# Workshop – Composite Panel – Phase B – Baseline Core Thickness Optimization

AN MSC NASTRAN SOL 200 TUTORIAL

Questions? Email: christian@ the-engineering-lab.com

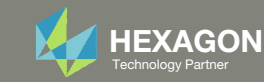

# Composite Workshop

This workshop is phase B of <sup>a</sup> 3‐phase workshop.

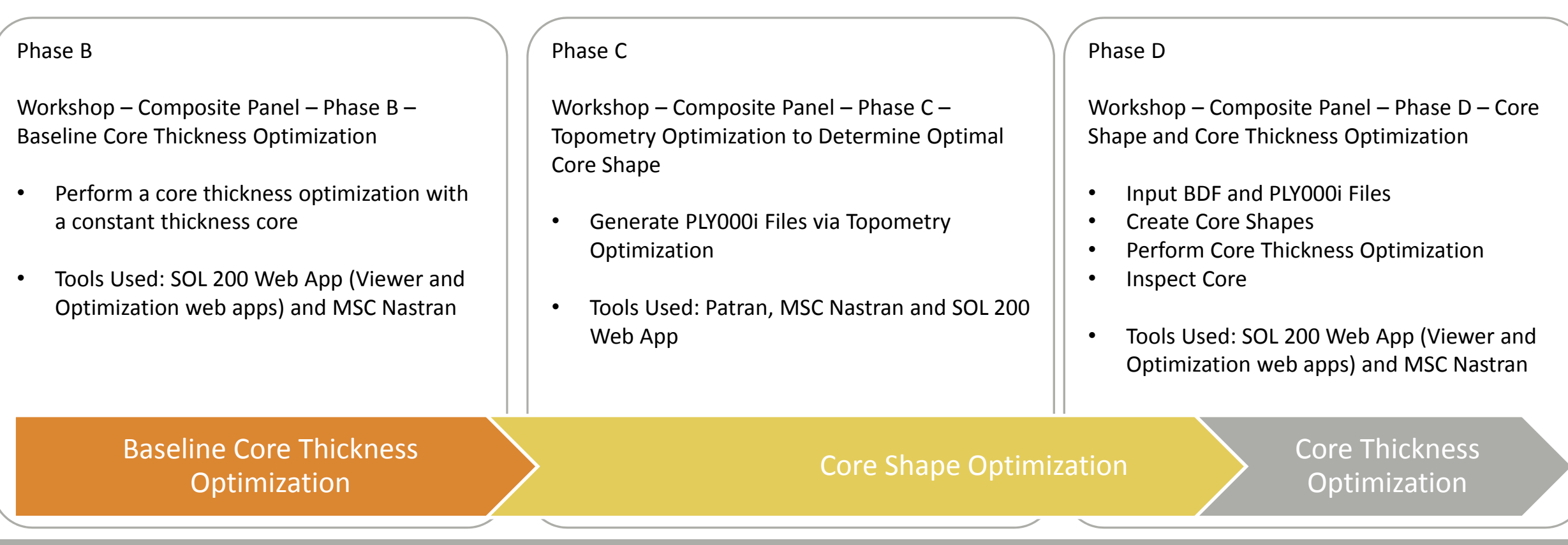

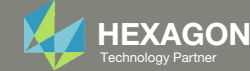

# Composite Workshop

This workshop is phase B of <sup>a</sup> 3‐phase workshop.

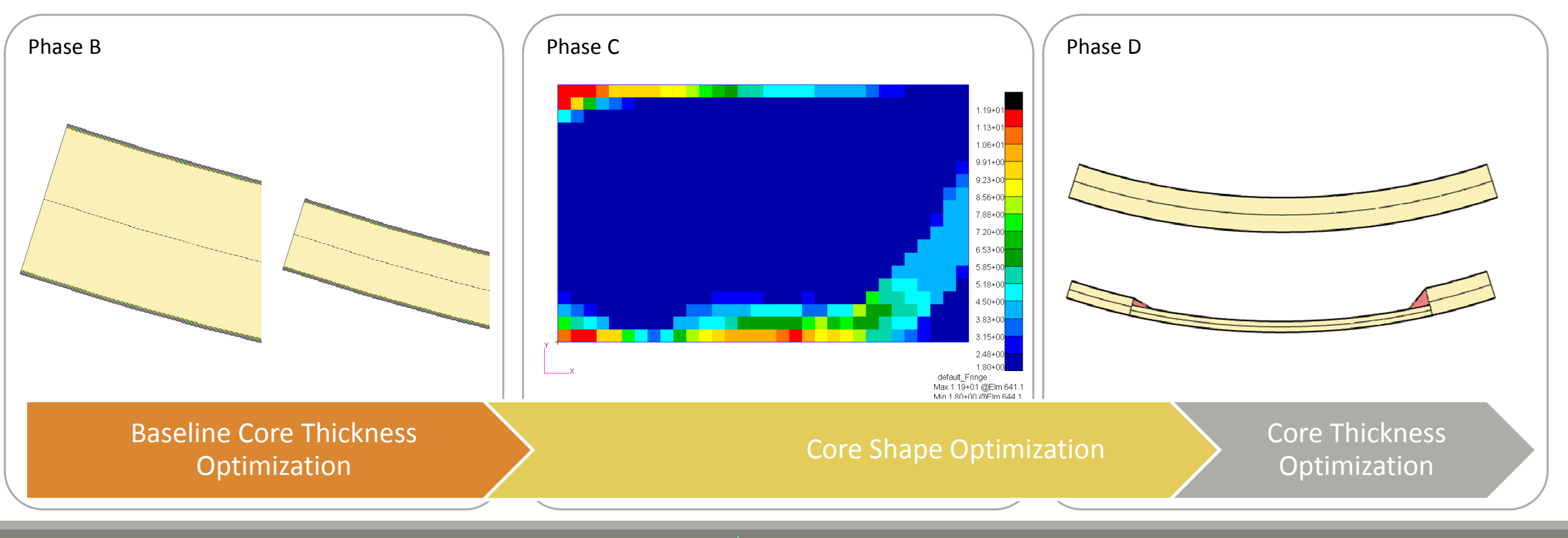

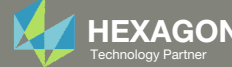

# Goal: Use Nastran SOL 200 Optimization

### Before Optimization

- Weight: 6.153587E‐04
- Buckling Load Factor: 3.364003

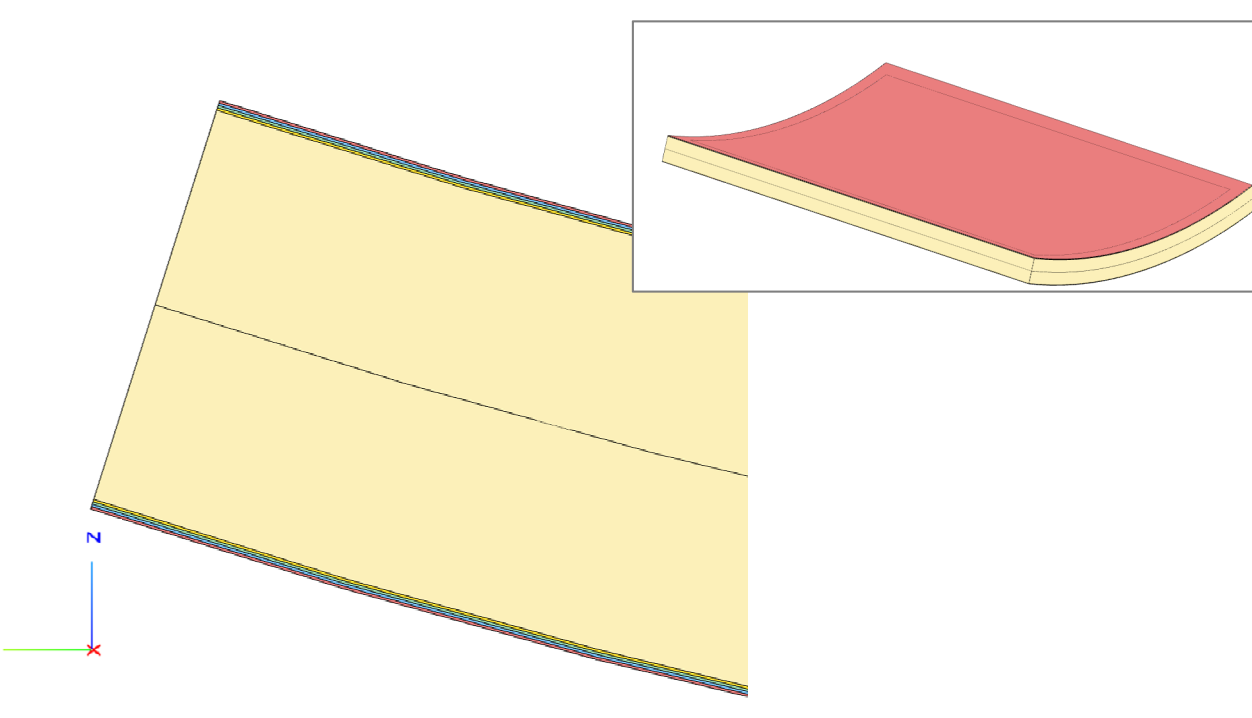

### After Optimization

- Weight: 3.9503E‐04
- $\circ$ Buckling Load Factor: 1.064771

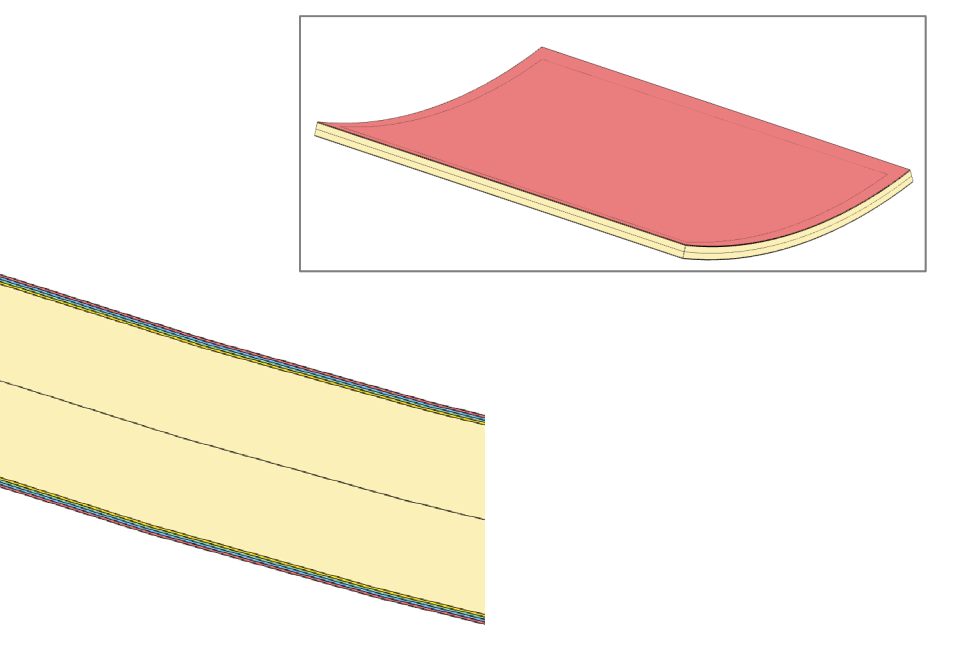

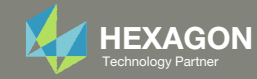

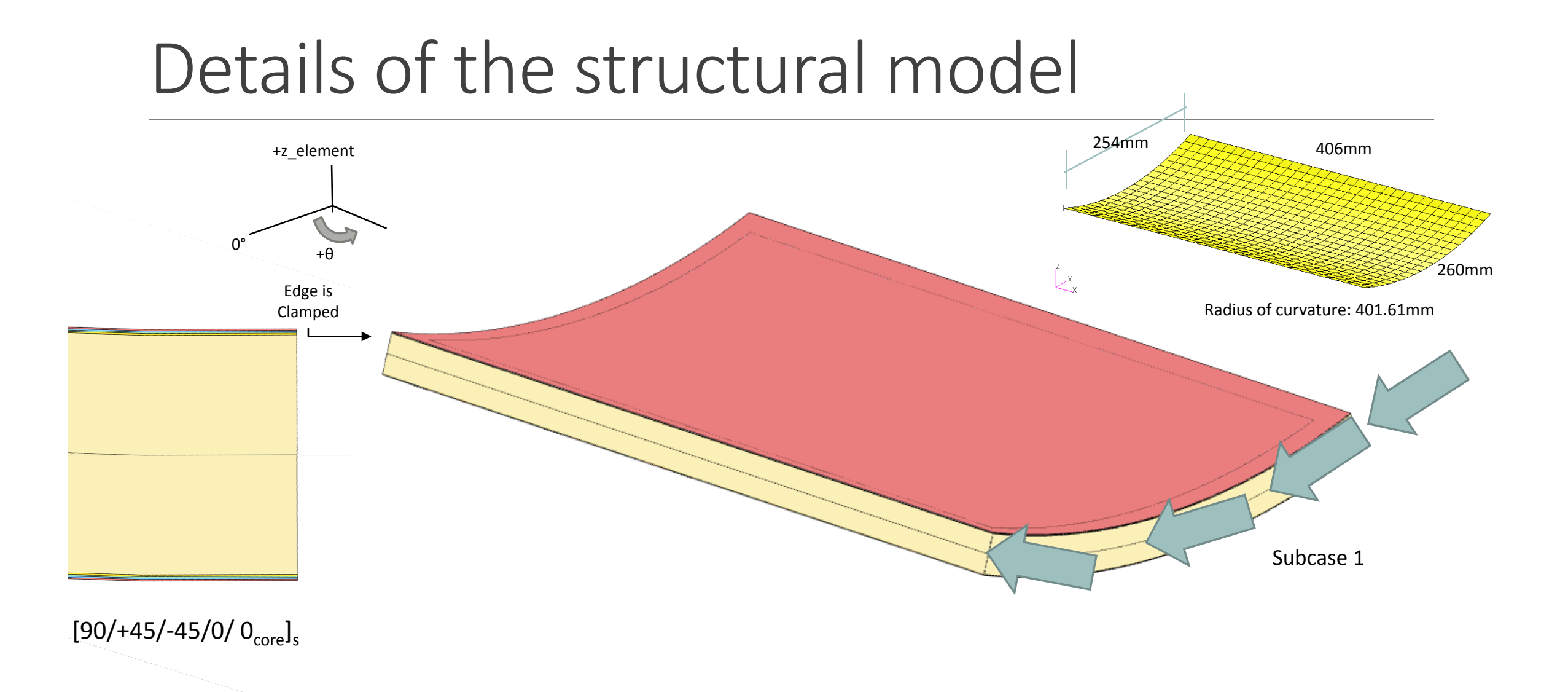

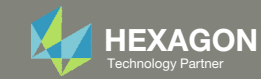

# Adjustments Made to the BDF File

#### 1) Element Normals

For this model, the nodal plane represents the outer mold line (OML). For manufacturing purposes, the composite is to be left of the OML. The placement of the composite is controlled by the Z0 field on the PCOMP entry. The element normals are purposely adjusted to point towards the center of curvature, and doing this offers the convenience of using only Z0=0.0 throughout the optimization procedure. If the element normals are pointed away from the center curvature and to place the composite left of the OML, the PCOMP entry's Z0 field must be updated to be ‐T, where T is the total thickness of the laminate. This will be tedious when the composite thickness varies throughout the composite.

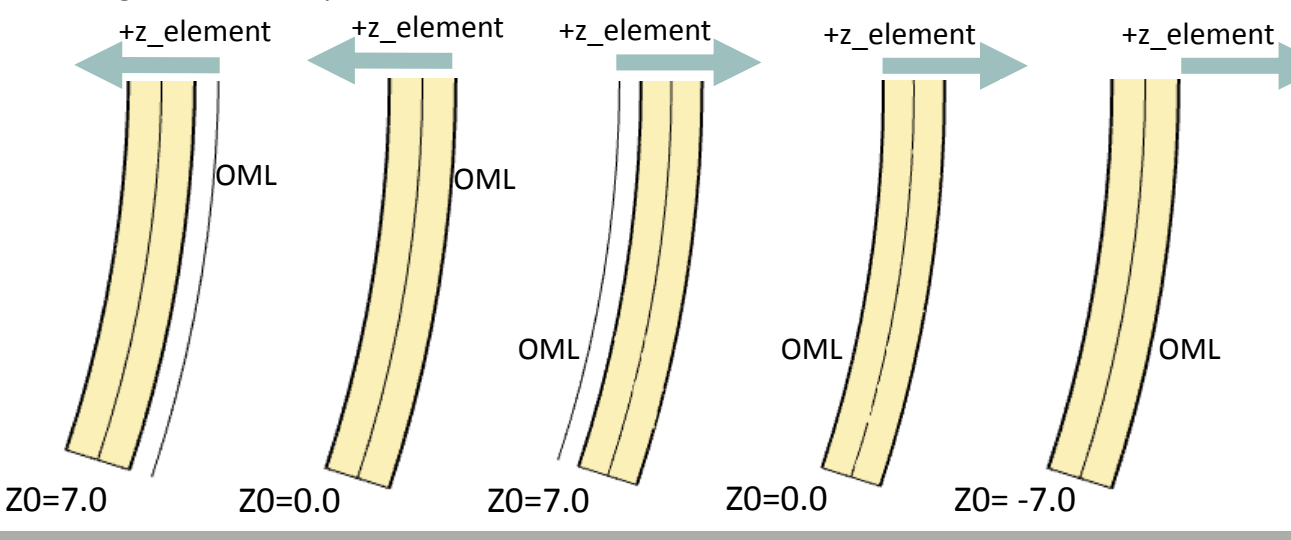

2) Limit eigenvalues to only positive eigenvalues

For symmetric models, certain loadings will produce both positive and negative buckling load factors. This optimization only considers positive buckling load factors. This is achieved by editing the EIGRL entry and specifying <sup>a</sup> lower bound of 0.0, i.e. the eignevalue extraction will only extract eigenvalues greater than 0.0. A negative buckling load factor (eigenvalue) indicates buckling if the load were reversed.

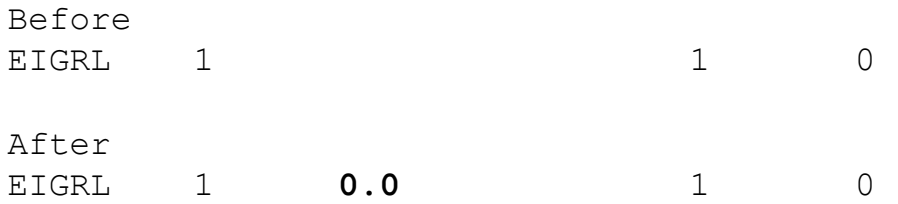

3) Output the mass to the F06 file

The GRDPNT parameter is added to the BDF file, so the mass it output to the F06 file in the section OUTPUT FROM GRID POINT WEIGHT GENERATOR.

param grdpnt 0

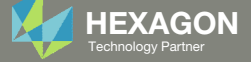

# Optimization Problem Statement

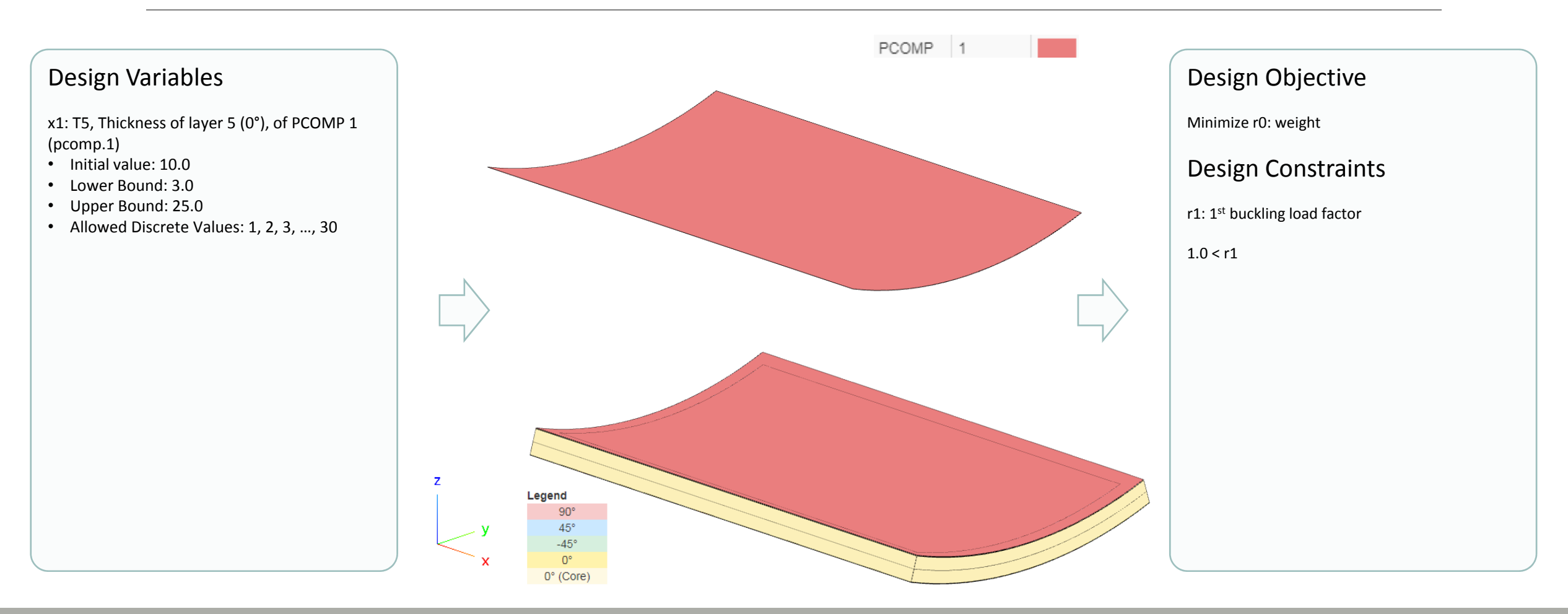

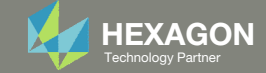

### Contact me

- Nastran SOL 200 training
- Nastran SOL 200 questions
- Structural or mechanical optimization questions
- Access to the SOL 200 Web App

christian@ the-engineering-lab.com

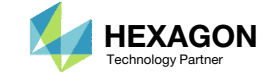

# Tutorial

Questions? Email: christian@ the-engineering-lab.com **HEXAGON** 9 Technology Partner

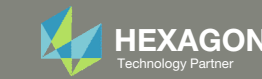

# Tutorial Overview

- 1.Start with <sup>a</sup> .bdf or .dat file
- 2. Use the SOL 200 Web App to:
	- $\circ$  Convert the .bdf file to SOL 200
		- $\circ$ Design Variables
		- Design Objective
		- Design Constraints
	- $\circ$ **Perform optimization with Nastran SOL 200**
- 3.Plot the Optimization Results
- 4. Update the original model with optimized parameters

### **Special Topics Covered**

**Core Thickness Optimization** ‐ This tutorial demonstrates the process to configure <sup>a</sup> core thickness optimization when the core is constant thickness.

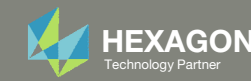

# SOL 200 Web App Capabilities

### Compatibility

- Google Chrome, Mozilla Firefox or Microsoft Edge
- Windows and Red Hat Linux

• Installable on <sup>a</sup> company laptop, workstation or server. All data remains within your company.

The Post‐processor Web App and HDF5 Explorer are free to MSC Nastran users.

### Benefits

entries.

- REAL TIME error detection. 200+error validations.
- REALT TIME creation of bulk data
- Web browser accessible
- Free Post‐processor web apps
	- +80 tutorials

### Web Apps

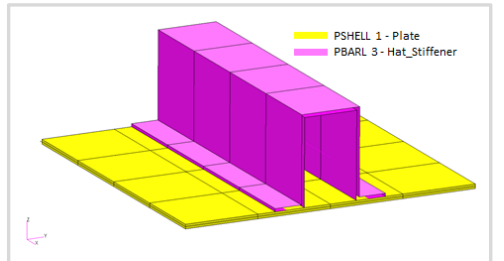

**Web Apps for MSC Nastran SOL 200** Pre/post for MSC Nastran SOL 200. Support for size, topology, topometry, topography, multi‐model optimization.

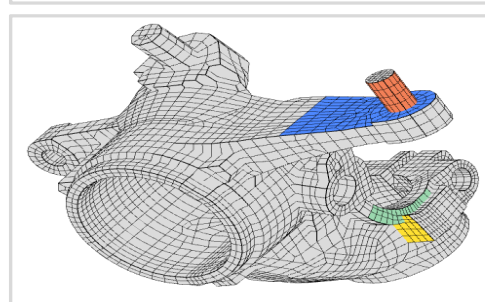

**Shape Optimization Web App** Use <sup>a</sup> web application to configure and perform shape optimization.

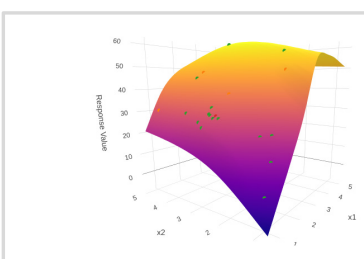

**Machine Learning Web App** Bayesian Optimization for nonlinear response optimization (SOL 400)

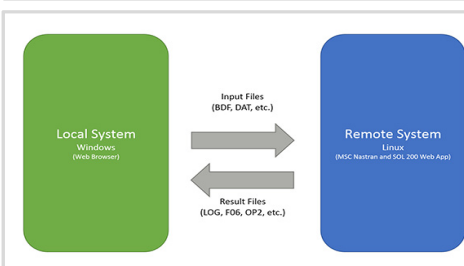

**Remote Execution Web App** Run MSC Nastran jobs on remote Linux or Windows systems available on the local network

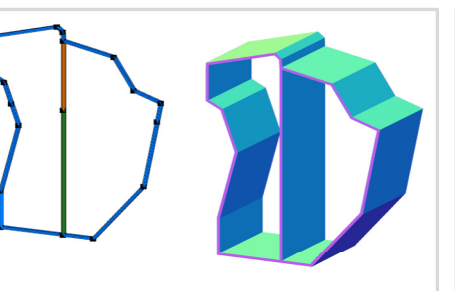

**PBMSECT Web App** Generate PBMSECT and PBRSECT entries graphically

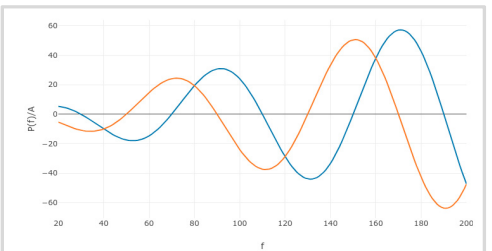

**Dynamic Loads Web App** Generate RLOAD1, RLOAD2 and DLOAD entries graphically

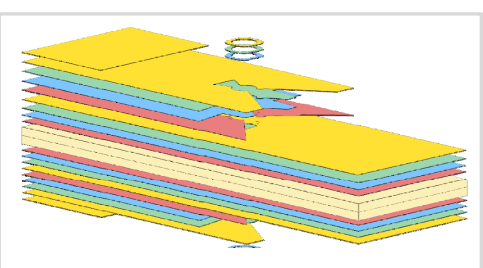

**Ply Shape Optimization Web App** Optimize composite ply drop‐off locations, and generate new PCOMPG entries

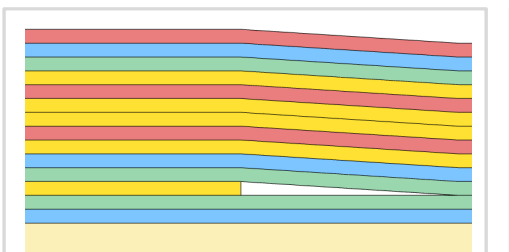

**Stacking Sequence Web App** Optimize the stacking sequence of composite laminate plies

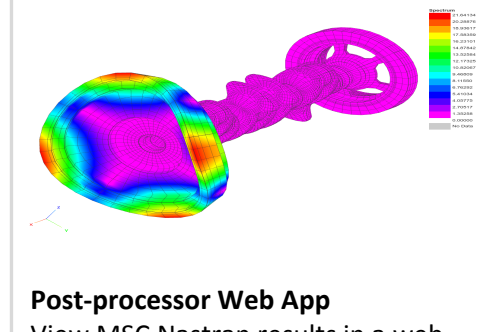

View MSC Nastran results in <sup>a</sup> web browser on Windows and Linux

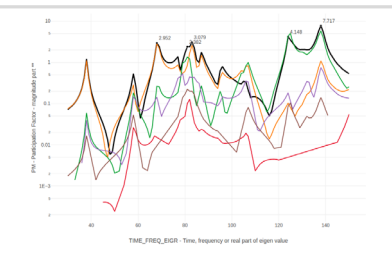

**HDF5 Explorer Web App** Create graphs (XY plots) using data from the H5 file

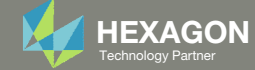

## Before Starting

 Ensure the Downloads directory is empty in order to prevent confusion with other files

- Throughout this workshop, you will be working with multiple file types and directories such as:
	- .bdf/.dat
	- nastran\_working\_directory
	- .f06, .log, .pch, .h5, etc.
- To minimize confusion with files and folders, it is encouraged to start with <sup>a</sup> clean directory.

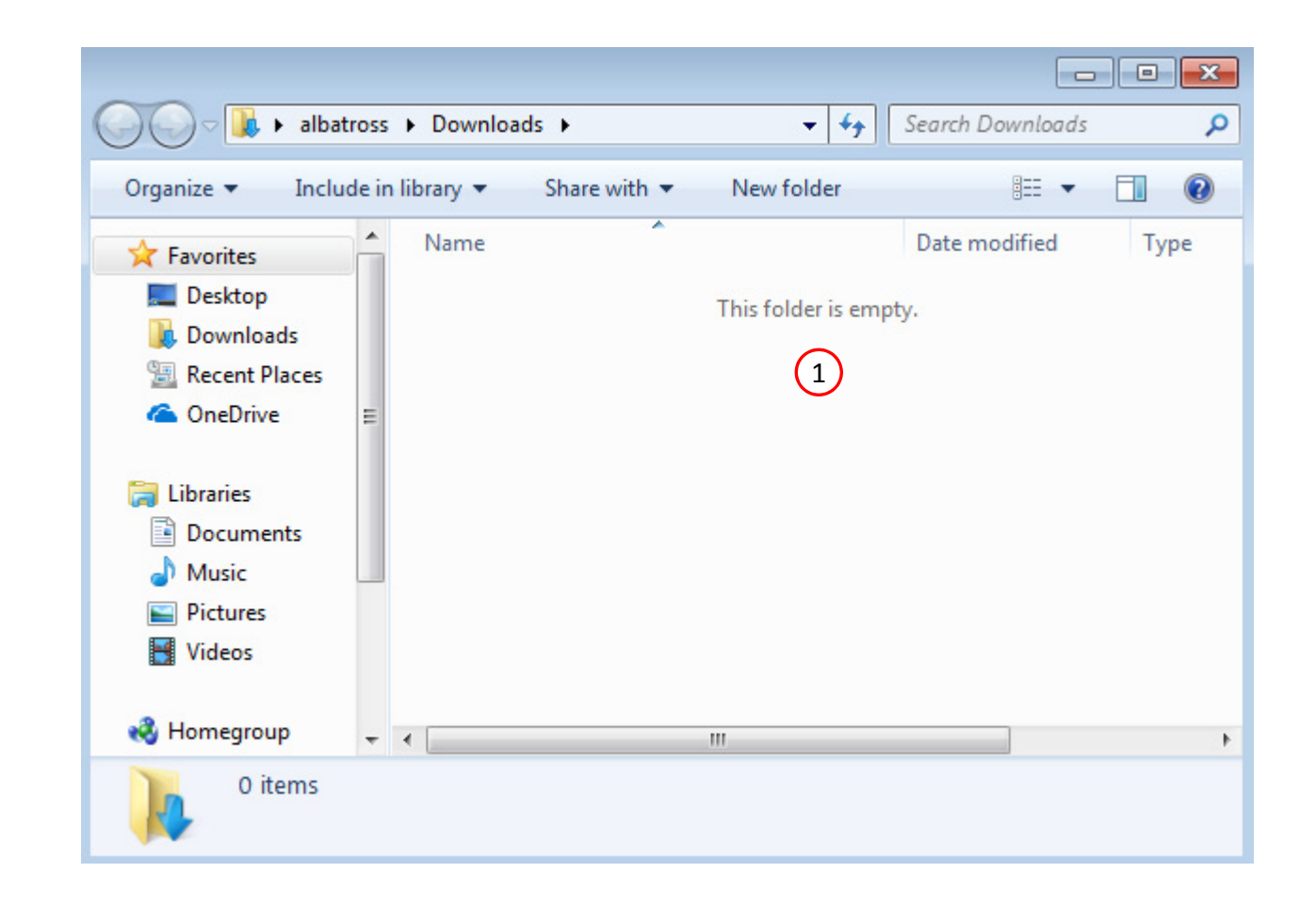

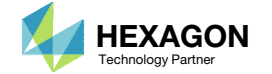

Go to the User's Guide

Click on the indicated link

• The necessary BDF files for this tutorial are available in the Tutorials

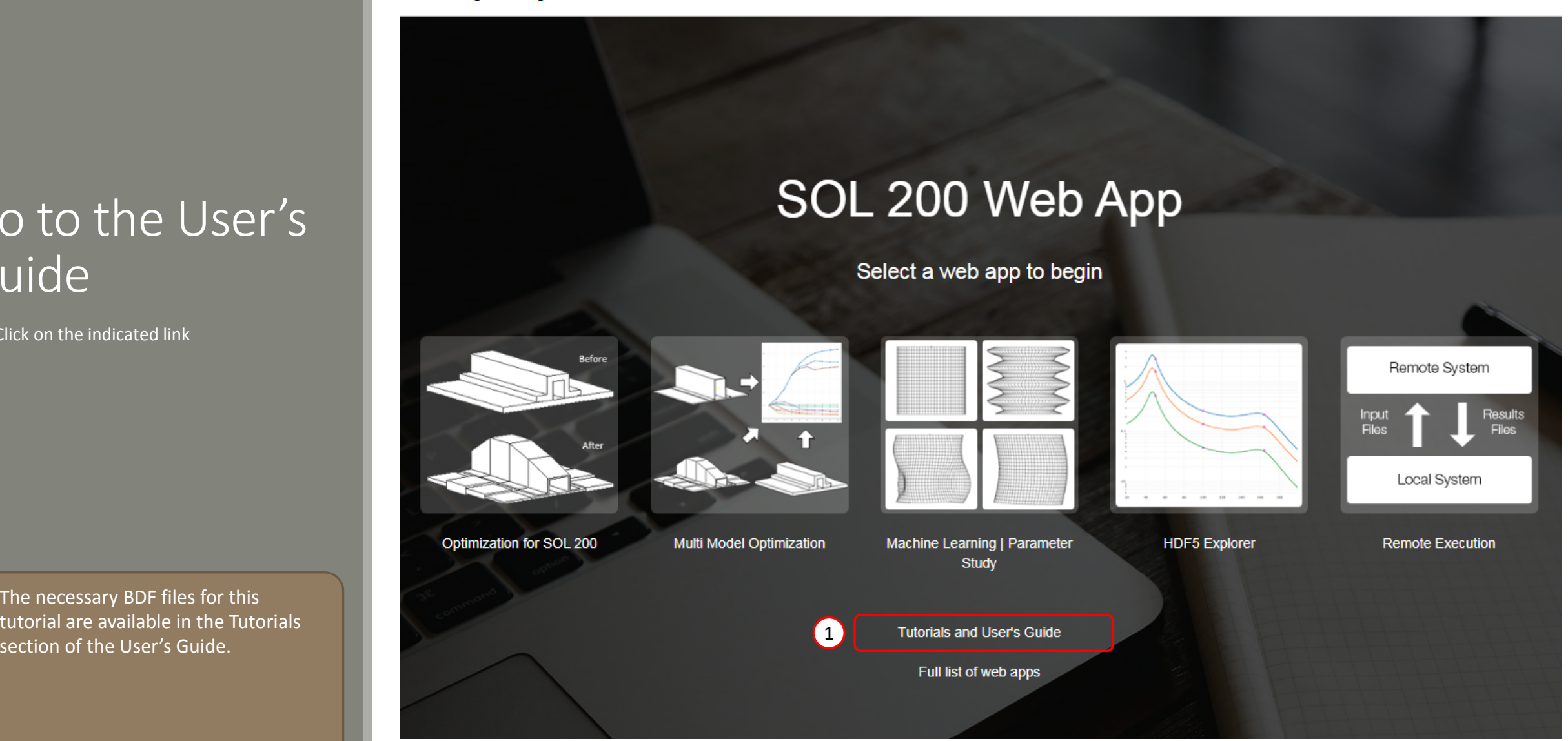

Questions? Email: christian@ the-engineering-lab.com  $\blacksquare$  HEXAGON Technology Partner 13

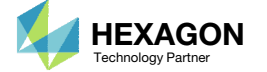

### Obtain Starting Files

- 1.Find the indicated example
- Click Link
- The starting file has been downloaded

• When starting the procedure, all the necessary BDF files must be collected together.

#### Composite Panel - Phase B - Baseline Core Thickness Optimization

The goal of this 3-phase tutorial series is to optimize a curved composite panel, with a core, and produce a lightweight composite that satisfies constraints on the buckling load factor. This tutorial series focuses exclusively on optimizing the thickness of the core.

This tutorial demonstrates how to configure a basic core thickness optimization where the core has a constant thickness throughout the entire model. The goal of this tutorial is to demonstrate basic actions such as creating variables, a weight objective and constraints on the buckling load factor. The results of this core thickness optimization serve as a baseline for future comparisons. In a subsequent tutorial, the core will be allowed to have a variable thickness throughout the model and will be optimized to minimize weight.

This is the first phase in a 3-phase tutorial series.

2 Solution BDF Files: Link

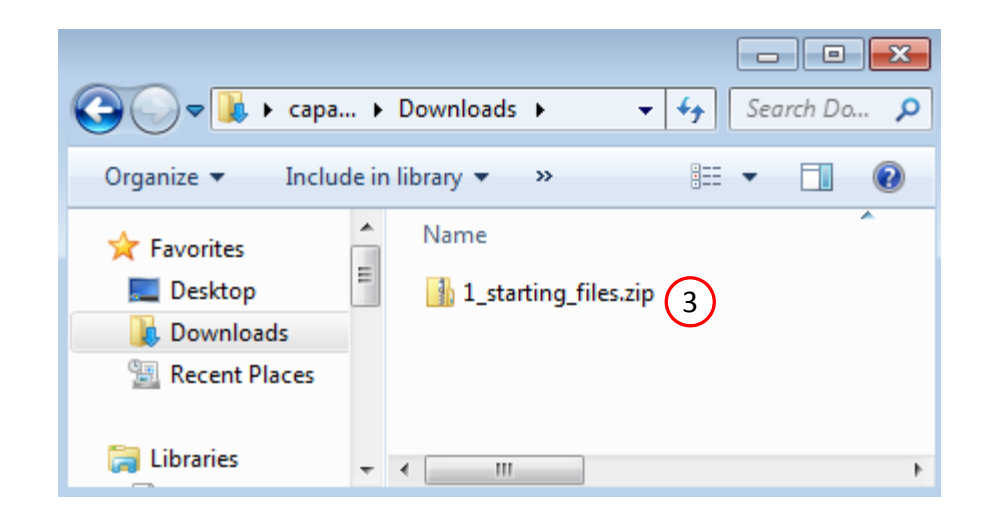

1

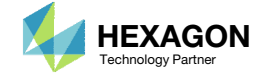

## Obtain Starting Files

- Right click on the zip file
- . Select Extract All...
- Click Extract
- The starting files are now available in a folder

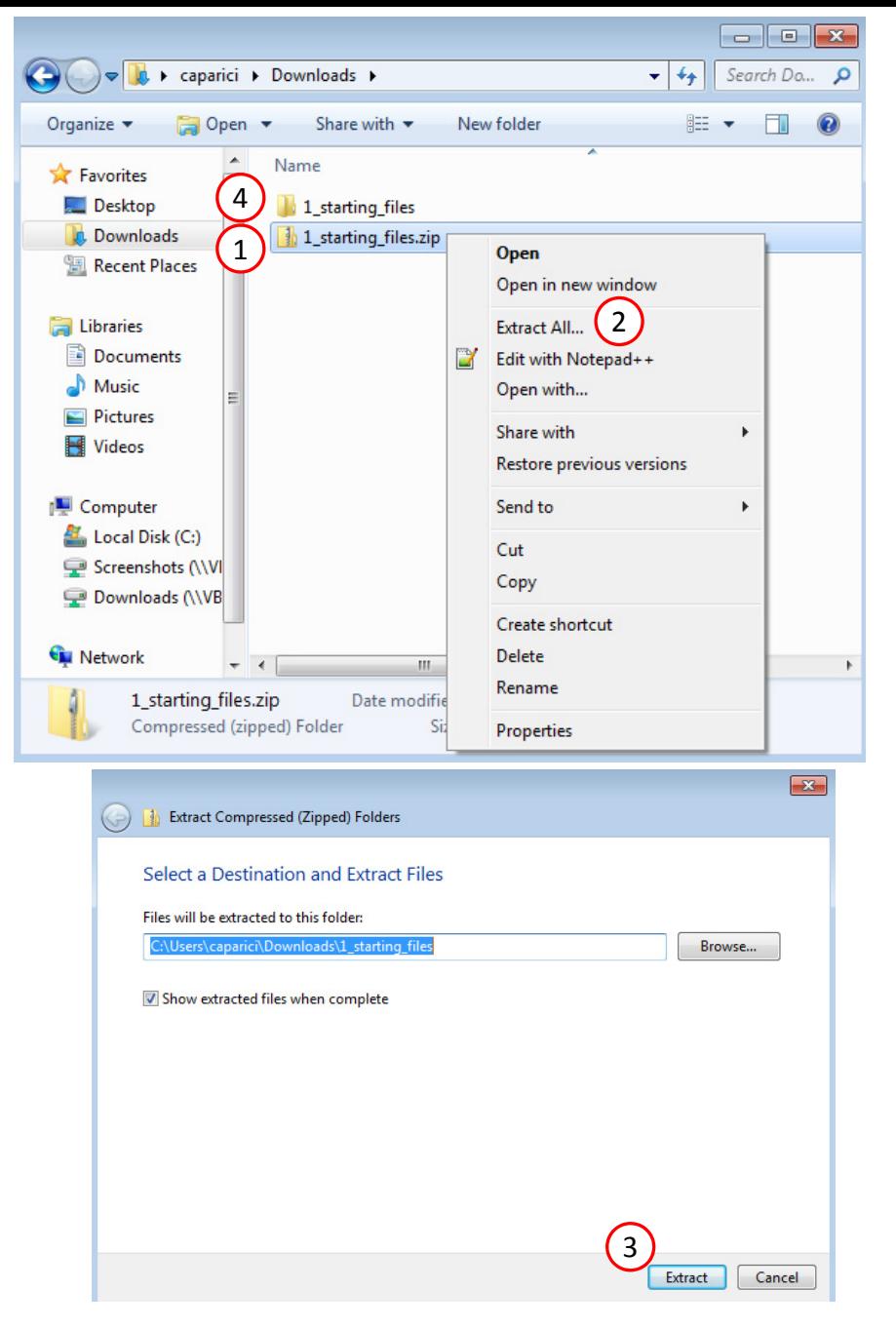

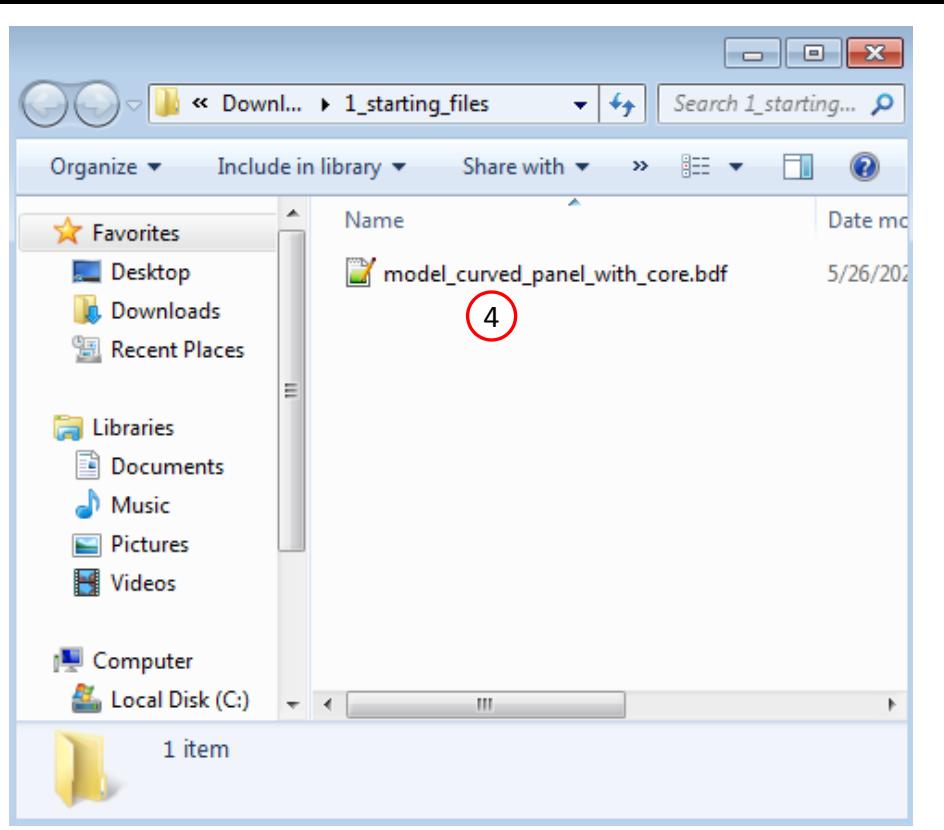

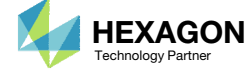

## Open the Correct Page

Click on the indicated link

- • MSC Nastran can perform many optimization types. The SOL 200 Web App includes dedicated web apps for the following:
	- • Optimization for SOL 200 (Size, Topology, Topometry, Topography, Local Optimization, Sensitivity Analysis and Global Optimization)
	- Multi Model Optimization
	- •Machine Learning
- •• The web app also features the HDF5 Explorer, <sup>a</sup> web application to extract results from the H5 file type.

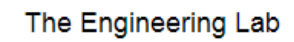

### SOL 200 Web App Select a web app to begin Before Remote System Input<br>Files Results Files After Local System 1Optimization for SOL 200 Multi Model Optimization Machine Learning | Parameter **HDF5** Explorer **Remote Execution** Study **Tutorials and User's Guide** Full list of web apps

Questions? Email: christian@ the-engineering-lab.com  $\blacksquare$  HEXAGON Technology Partner 16

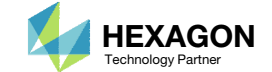

## Upload BDF Files  $\begin{array}{|c|c|c|}\n\hline\n2\n\end{array}$

- Click 1. Select Files and select model curved panel with core.bdf
- Click Upload Files

#### The process starts by uploading all the necessary BDF files. The BDF files can be files of your own or files found in the Tutorials section of the User's Guide.

#### Step 1 - Upload .BDF Files

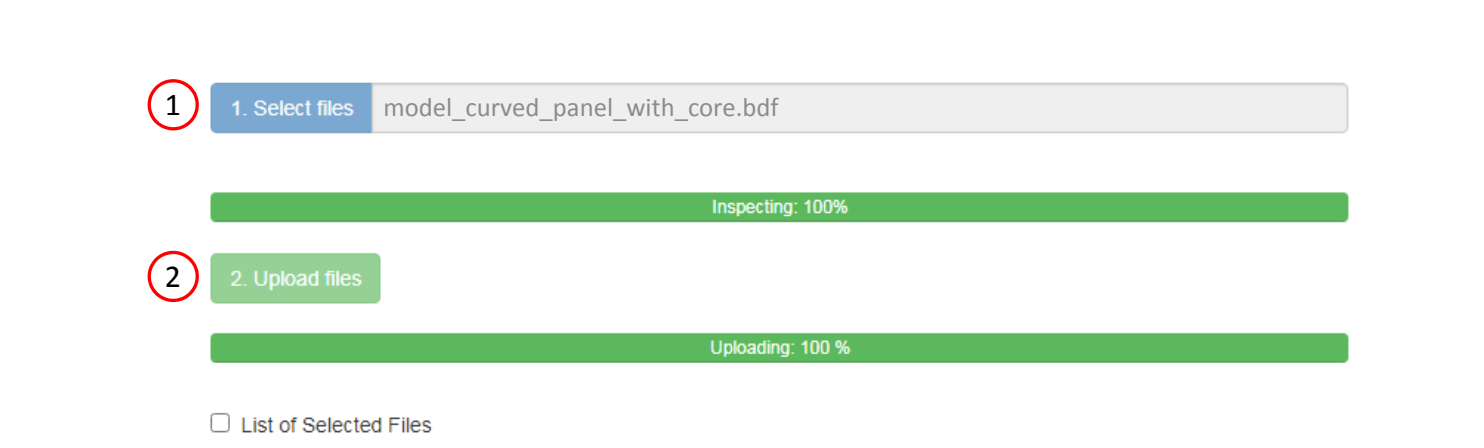

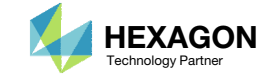

### Create Design Variables

- 1. In the search box, type: thickness
- Click on the plus (+) icons to set the 5th layer thickness (T5) as <sup>a</sup> design variable
- Confirm the design variable has been created
- 4. Make the following changes to the variables
	- Lower Bound: 3.0
	- Upper Bound: 25.0
	- Allowed Discrete Values: 3.0, THRU, 25.0, BY, 1.0
- Each step has hidden functionality for advanced users. The visibility is controlled by clicking  $+$  Options
- If the property entry, e.g. PSHELL, was given <sup>a</sup> name in Patran, e.g. Car Door, the name can be shown by marking the checkbox titled Entry Name.

SOL 200 Web App - Optimization Upload Variables Obiective Subcases Results Constraints Exporter

Topology **Size** Topometry Topography

#### Step 1 - Select design properties

#### + Options

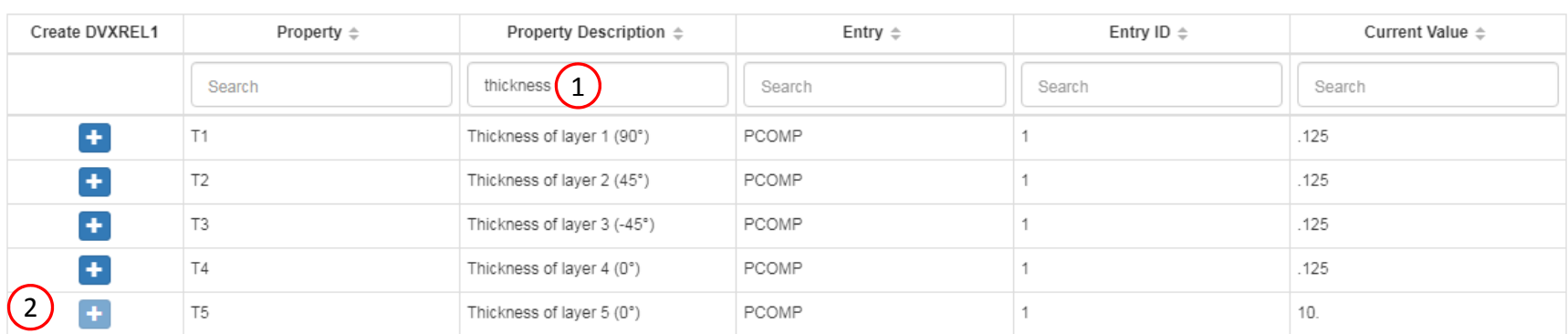

20  $\overline{5}$  $10$ 30 40 50 Number of Visible Rows 5

#### Step 2 - Adjust design variables

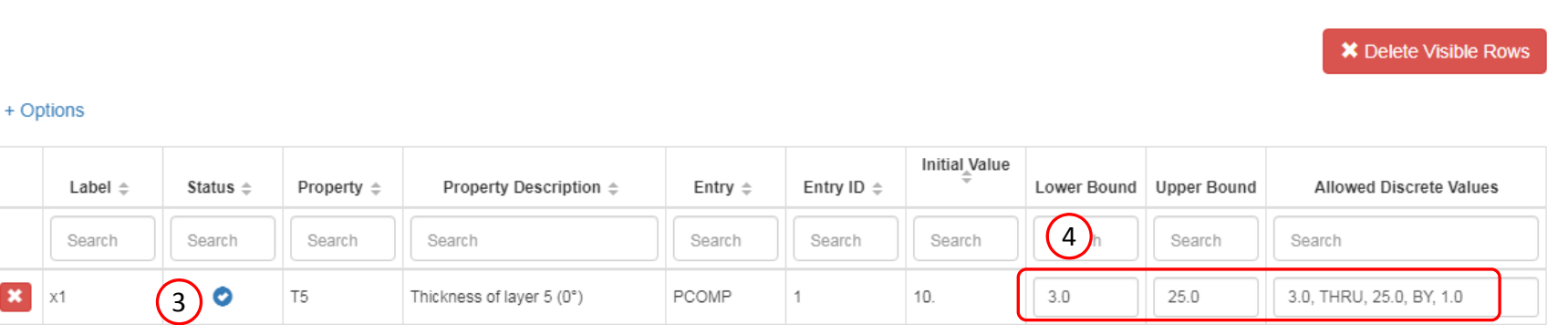

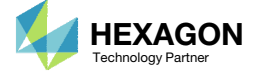

## Create Design Objective

- . Click Objective
- 2. Select the plus (+) icon for weight
- 3. The objective has been set to minimize the weight, no further modification is necessary
- • The objective must always be <sup>a</sup> single and global response. A response such as weight and volume are single responses, are independent of load case, and can be used as an objective. Other responses require special care when set as an objective. For example, if the objective is stress, only the stress of <sup>a</sup> single component, e.g. von Mises, of <sup>a</sup> single element, of a single load case may be used.

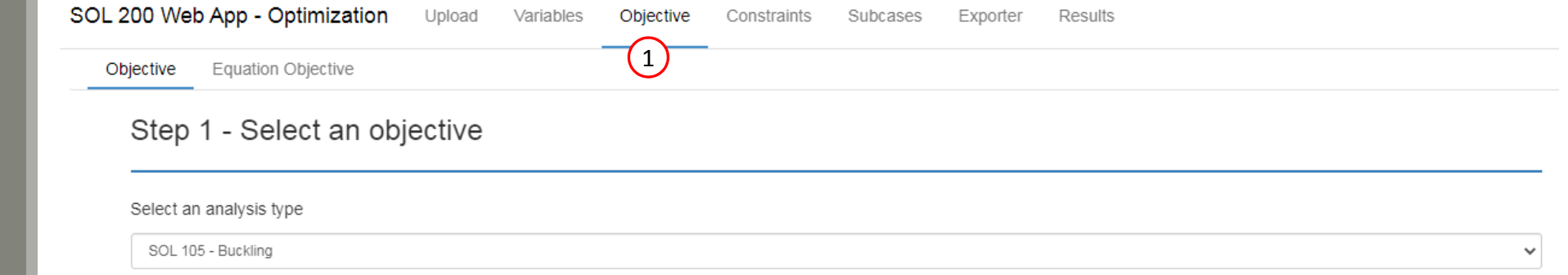

#### Select a response

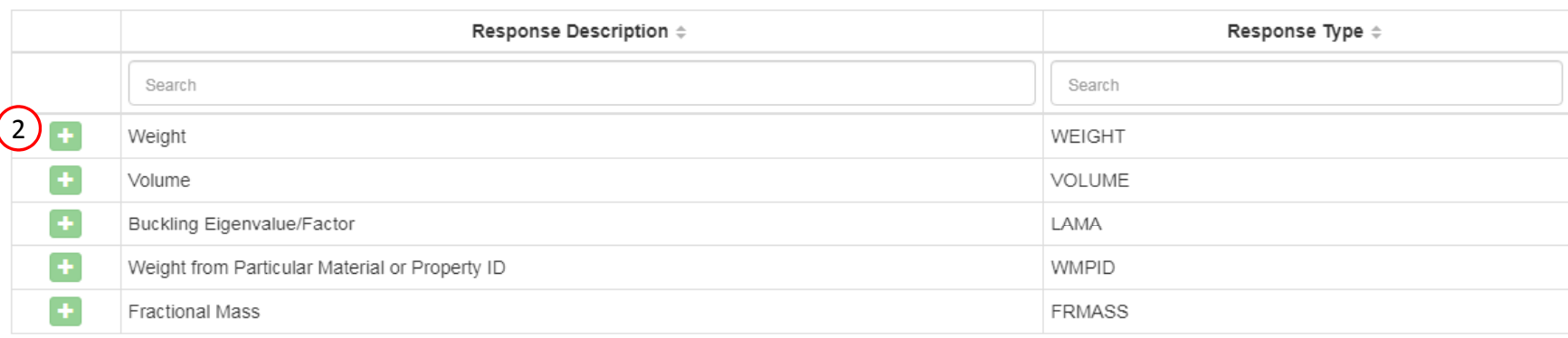

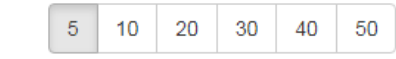

#### Step 2 - Adjust objective

#### + Options

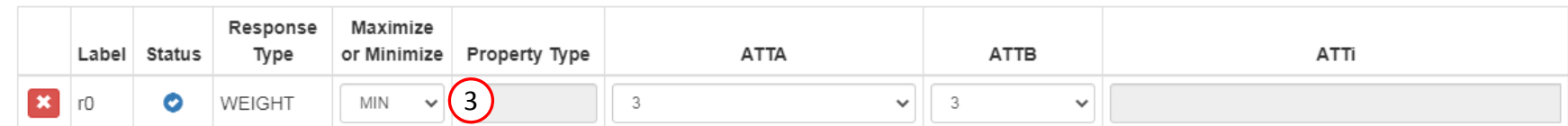

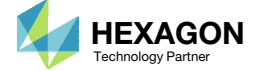

## Create Design Constraints

- 1. Click Constraints
- 2. Click the plus (+) icon for Buckling Eigenvalue/Factor to create one constraint
- 3. Set the Buckling Mode Number (ATTA) to 1
- 4. Set the Lower Allowed Limit to 1.0

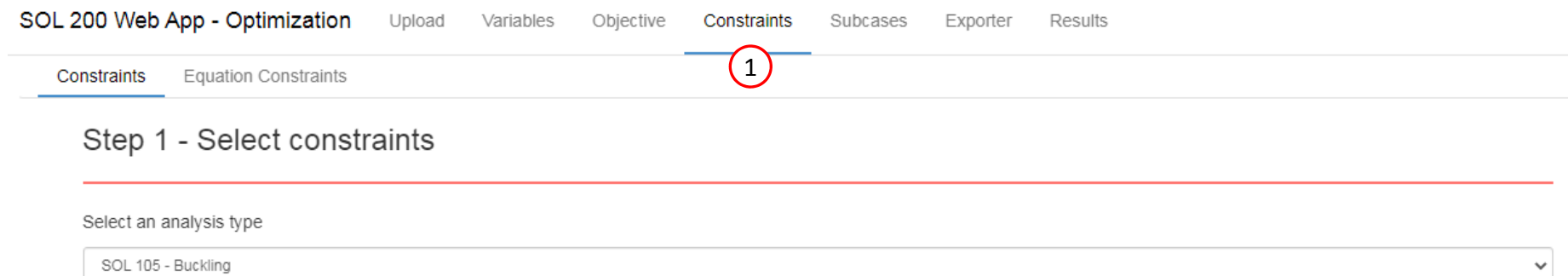

#### Select a response

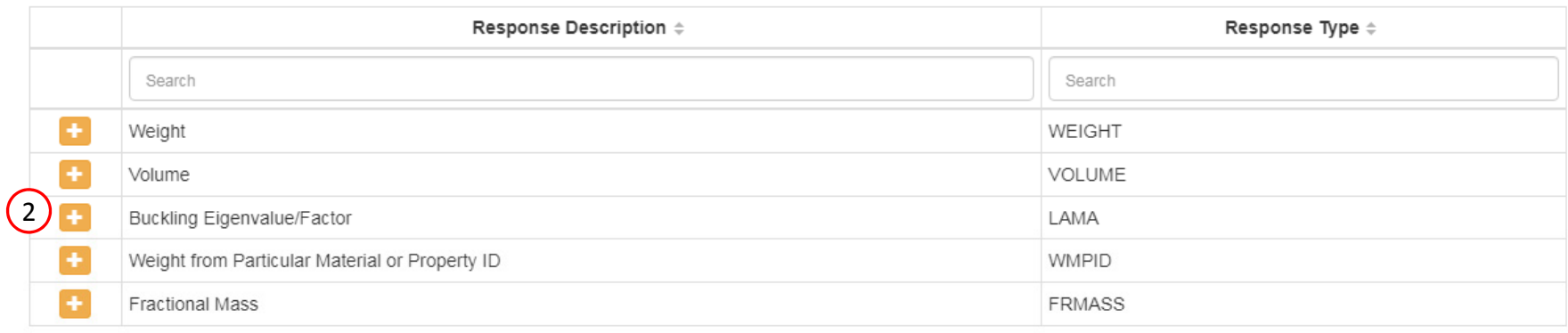

5 10 20 30 40 50

#### Step 2 - Adjust constraints

+ Options

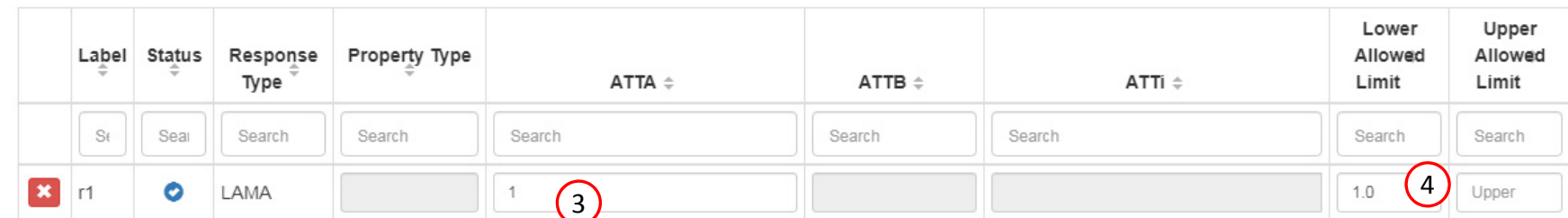

Questions? Email: christian@ the-engineering-lab.com  $\blacksquare$  HEXAGON Technology Partner 20

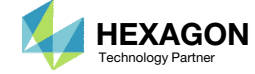

### Assign Constraints to Load Cases (SUBCASES)

- Click Subcases
- 2. Select all the subcases
- . Click +Options
- 4. Mark the checkbox for Use Multidisciplinary (MD) Optimization
- 5. For subcase 1, set the Analysis Type as **Statics**

4

- 6. For subcase 2, set the Analysis Type as **Buckling**
- Mark the indicated checkbox
- The r1 constraint has been assigned to SUBCASE 2
- When hundreds of SUBCASEs must be configured, the following options expedite the process:

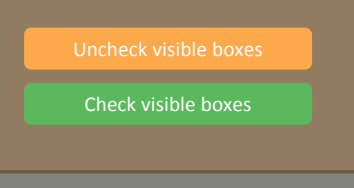

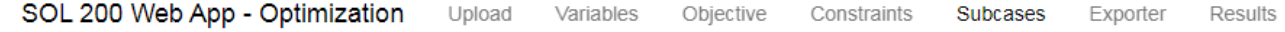

#### Step 1 - Assign constraints to subcases

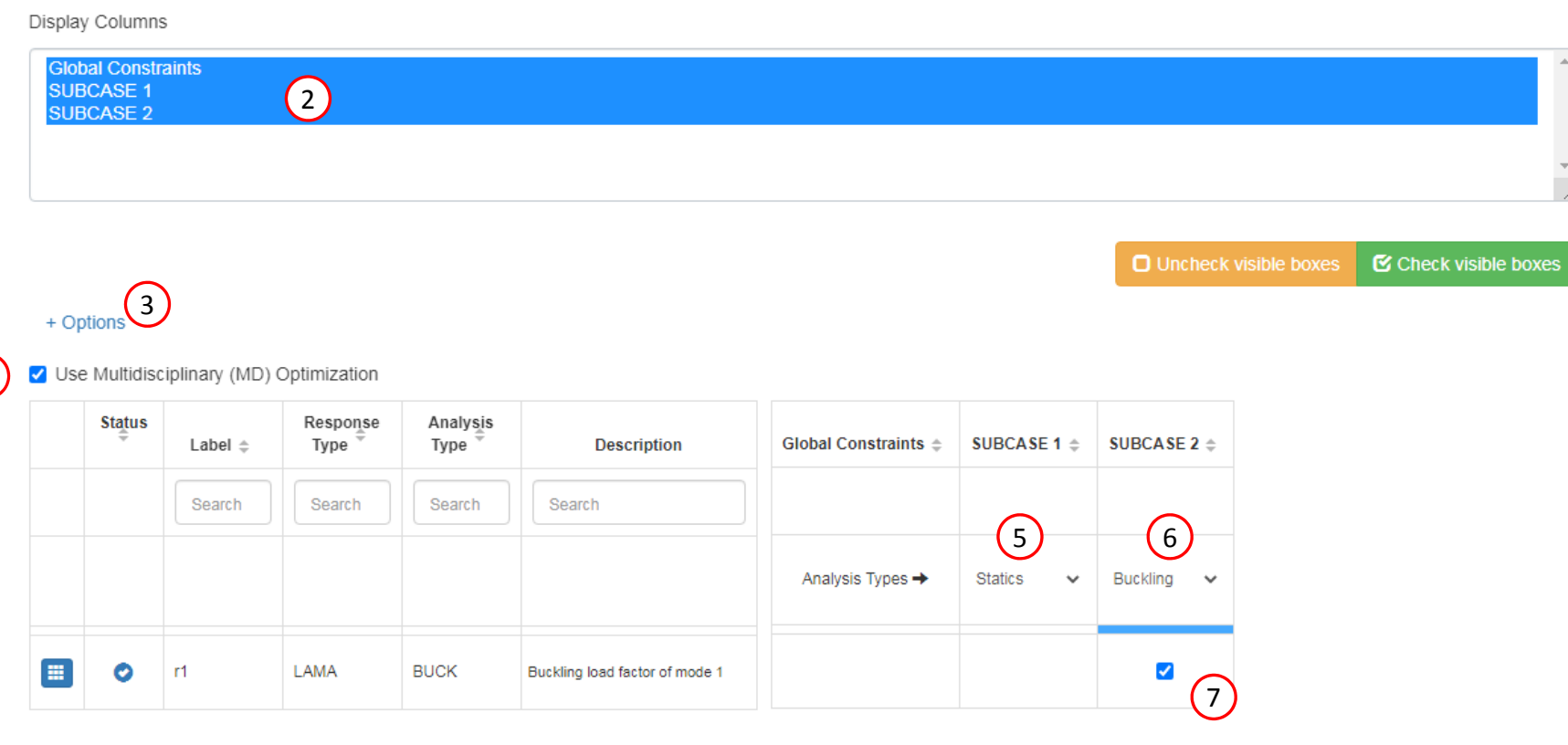

1

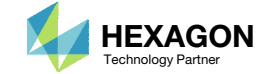

### Export New BDF **Files**

1. Click on Exporter

2. Click on Download BDF Files

 When the download button is clicked a new file named "nastran\_working\_directory" is downloaded. If the file already exists in your local folder, the folder name is appended with <sup>a</sup> number, e.g. "nastran\_working\_directory (1).zip"

#### **BDF Output - Model**

assign userfile = 'optimization\_results.csv', status = unknown, form = formatted, unit =  $52$ \$ MSC.Nastran input file created on May 23, 2023 at 07:05:29 by \$ Patran 2022.2 \$ Direct Text Input for Nastran System Cell Section  $\mathsf{\$}$ SOL 200 CEND  $ECHO = PUNCH(NEWBULK)$ TITLE = MSC.NASTRAN JOB CREATED ON 22-MAY-23 AT 09:49:34  $DESOBJ(MIN) = 8000000$ \$ DESGLB Slot \$ DSAPRT(FORMATTED, EXPORT, END=SENS) = ALL SUBCASE 1  $ANALYSIS = STATICS$ \$ DESSUB Slot \$ DRSPAN Slot \$ Subcase name : Default SUBTITLE=Default  $SPC = 2$  $LOAD = 5$ DISPLACEMENT(PLOT, SORT1, REAL)=ALL SPCFORCES(PLOT, SORT1, REAL)=ALL SUBCASE 2  $ANALYSIS = BICK$  $DESUB = 40000002$ \$ DRSPAN Slot \$ Subcase name : Default

#### Download BDF Files

L Download BDF Files  $\left( 2\right)$ 

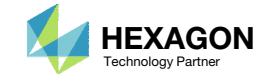

1

## Perform the **Optimization** with Nastran SOL 200

- 1. A new .zip file has been downloaded
- 2. Right click on the file
- Click Extract All
- 4. Click Extract on the following window
- Always extract the contents of the ZIP file to <sup>a</sup> new, empty folder.

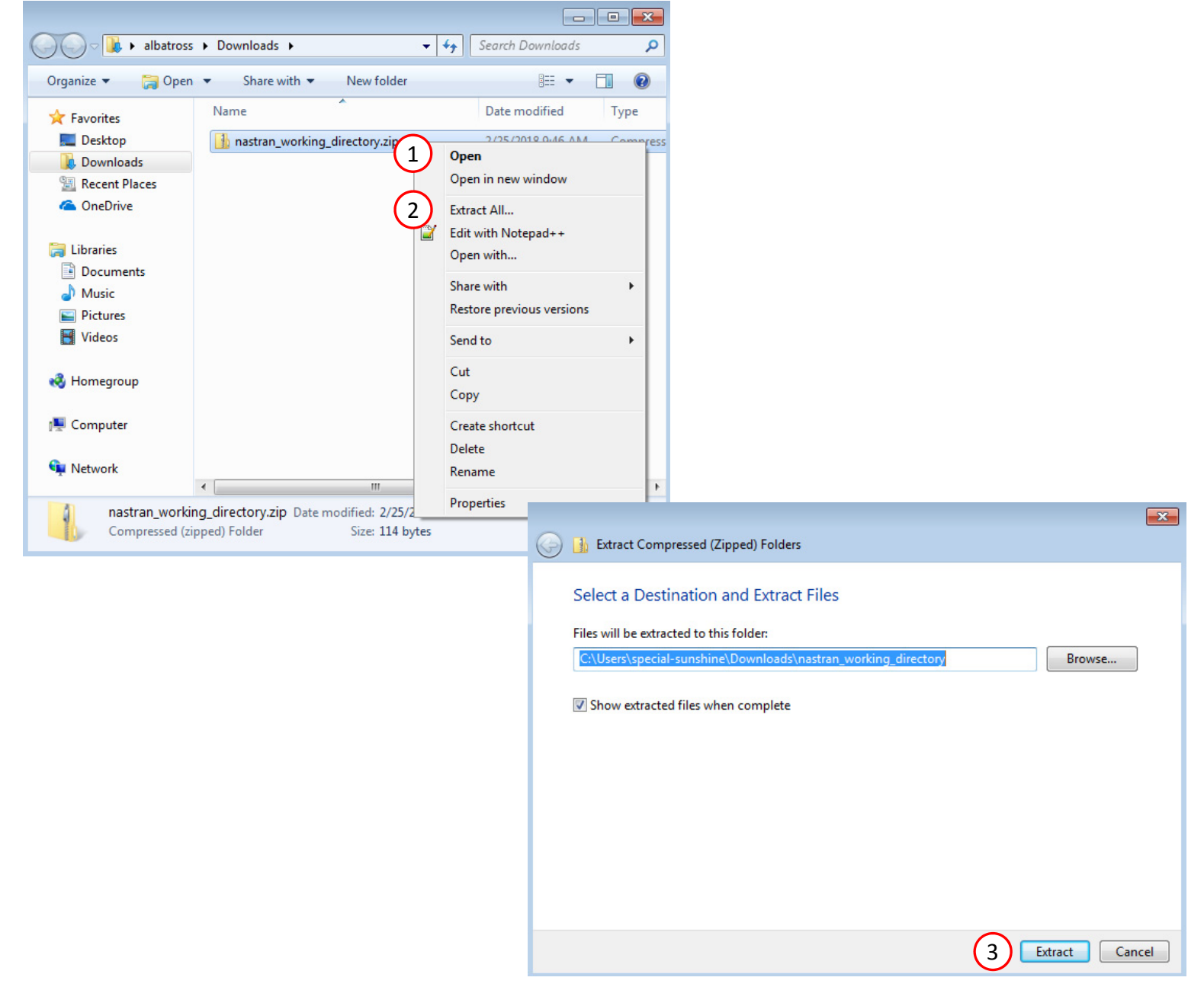

### Perform the Optimization with Nastran SOL 200

- 1. Inside of the new folder, double click on Start MSC Nastran
- Click Open, Run or Allow Access on any subsequent windows
- 3.MSC Nastran will now start
- After <sup>a</sup> successful optimization, the results will be automatically displayed as long as the following files are present: BDF, F06 and LOG.
- One can run the Nastran job on <sup>a</sup> remote machine as follows: 1) Copy the BDF files and the INCLUDE files to a remote machine. 2) Run the MSC Nastran job on the remote machine. 3) After completion, copy the BDF, F06, LOG, H5 files to the local machine. 4) Click "Start MSC Nastran" to display the results.

#### **Using Linux?**

Follow these instructions: 1) Open Terminal 2) Navigate to the nastran\_working\_directory cd ./nastran\_working\_directory 3) Use this command to start the process ./Start\_MSC\_Nastran.sh

In some instances, execute permission must be granted to the directory. Use this command. This command assumes you are one folder level up.

sudo chmod ‐R u+x ./nastran\_working\_directory

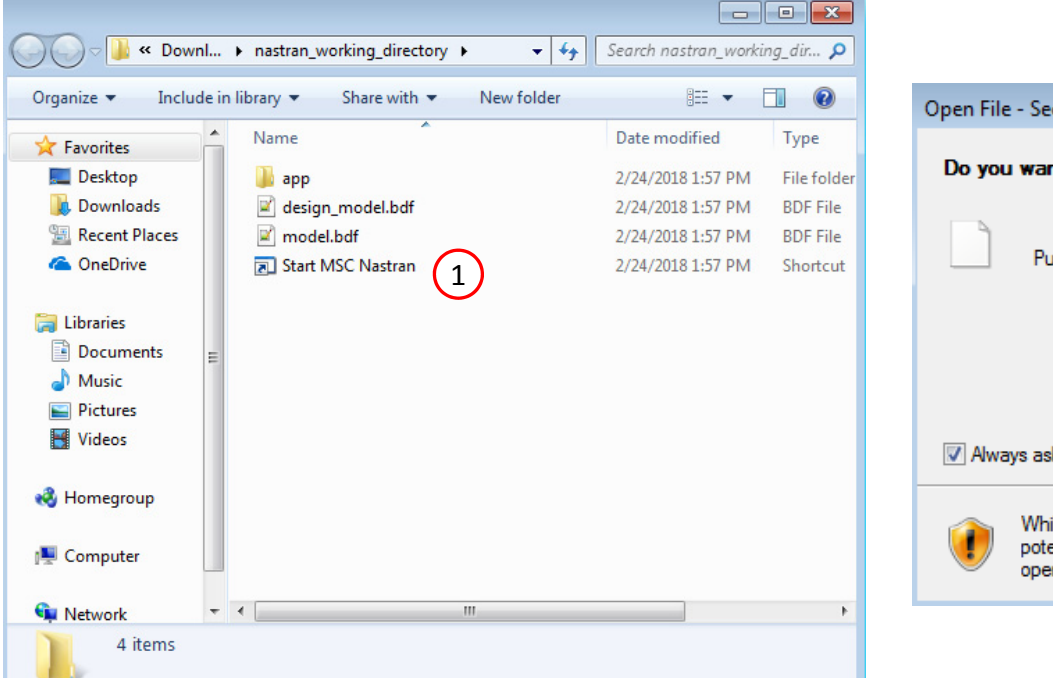

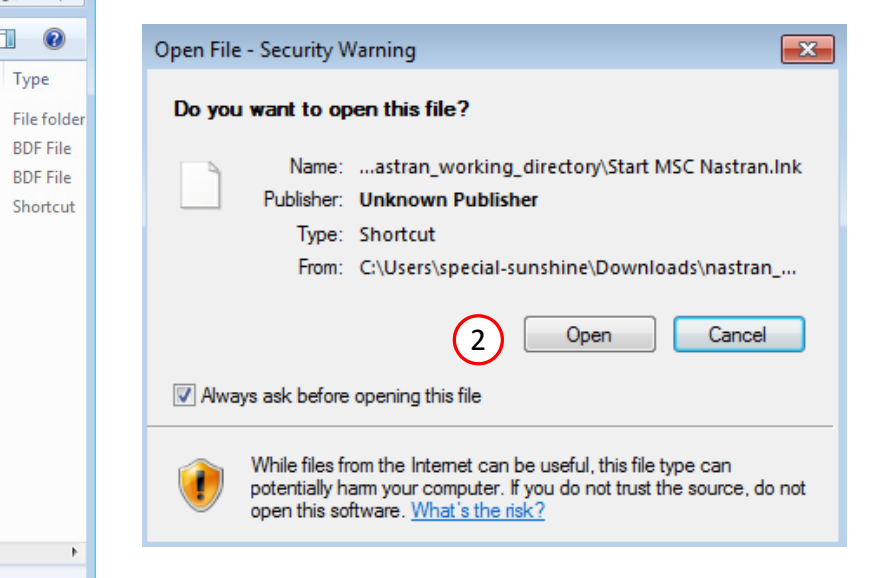

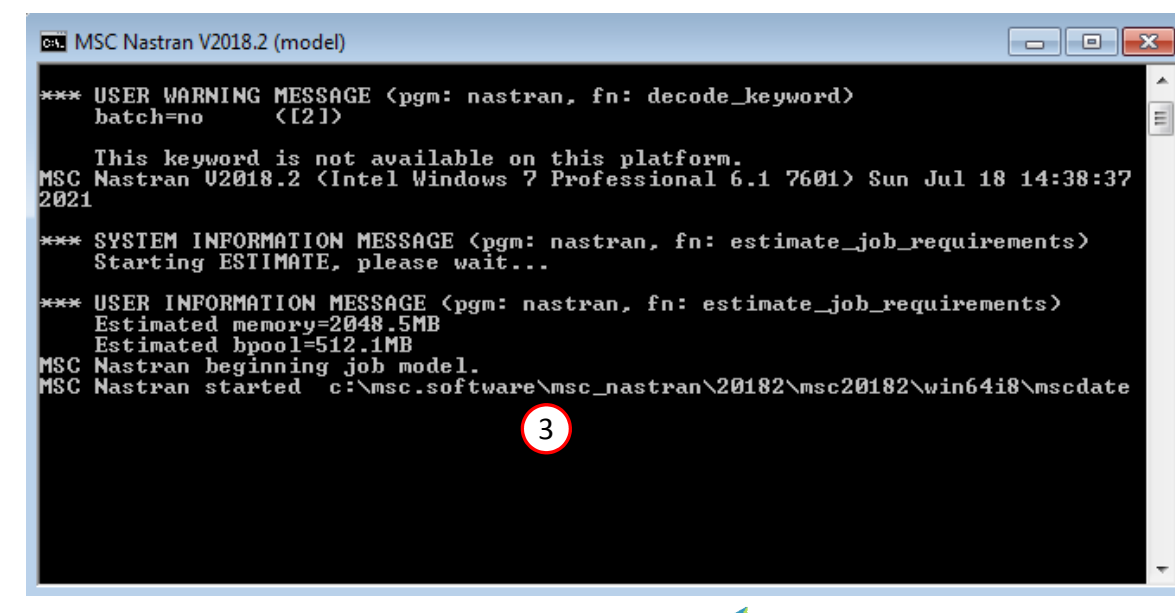

Questions? Email: christian@ the-engineering-lab.com  $\blacksquare$  HEXAGON Technology Partner 24

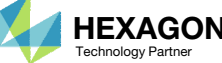

#### SOL 200 Web App - Status

**Status** 

₩ Python MSC Nastran

### Status

1. While MSC Nastran is running, <sup>a</sup> status page will show the current state of MSC Nastran

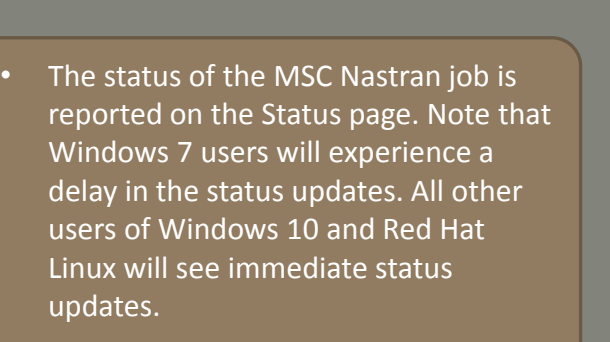

**Status of Job Design Cycle RUN TERMINATED DUE TO Name** Running None model.bdf

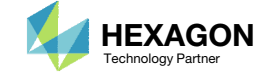

### ReviewOptimization Results

After MSC Nastran is finished, the results will be automatically uploaded.

- 1. Ensure the messages shown have green checkmarks. This is indication of success. Any red icons indicate challenges.
- 2. The final value of objective, normalized constraints and design variables (not shown) can be reviewed.
- The final max normalized constraint is negative, indicating the design is feasible. The fact the objective was minimized and the final design is feasible indicates this has been a successful optimization.

#### Final Message in .f06

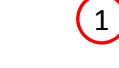

RUN TERMINATED DUE TO HARD CONVERGENCE TO AN OPTIMUM AT CYCLE NUMBER = AND HARD FEASIBLE DISCRETE DESIGN OBTAINED

#### Objective

 $\bullet$ 

 $\ddot{\bullet}$ 

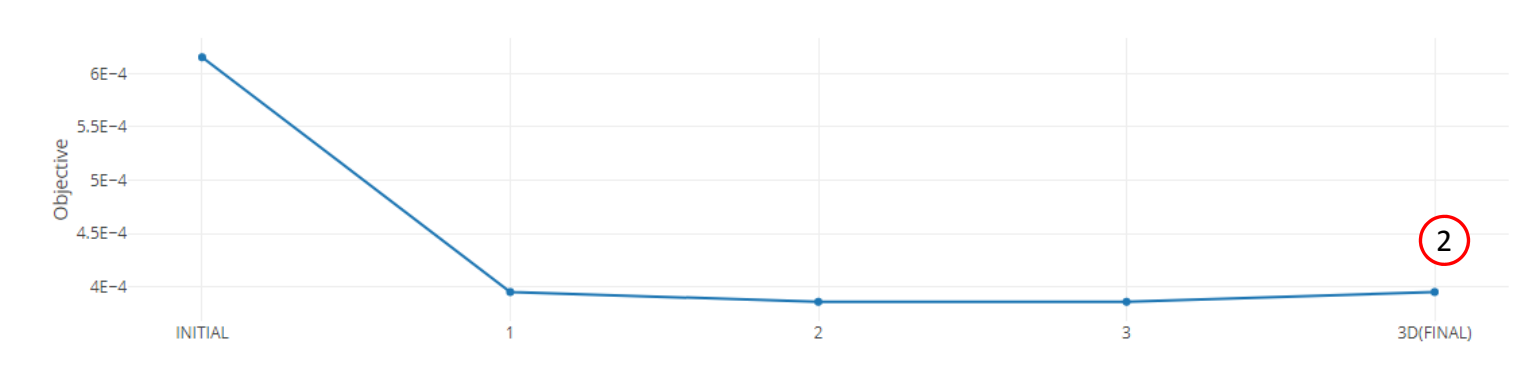

 $3<sub>1</sub>$ 

Design Cycle

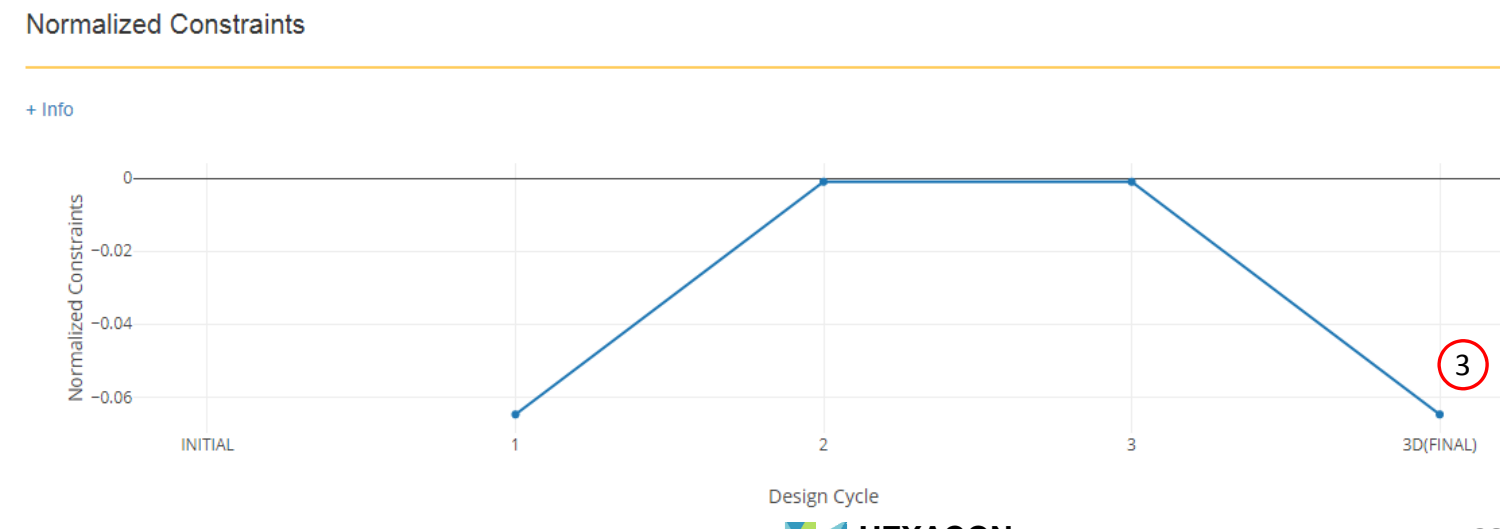

Questions? Email: christian@ the-engineering-lab.com  $N$ HEXAGON Technology Partner 26

### Review Optimization Results

- 1. A plot of the change of the design variables during the optimization is displayed
- The continuous variable optimization, design cycles 1‐3, yielded <sup>a</sup> value of  $~^{\sim}$ 4.8
- Since the variable is only allowed to take on specified discrete values, the optimizer performs <sup>a</sup> 3D design cycle, where D stands for discrete. Ultimately, the value ~4.8 becomes 5.0, where 5.0 is one of the discrete values.

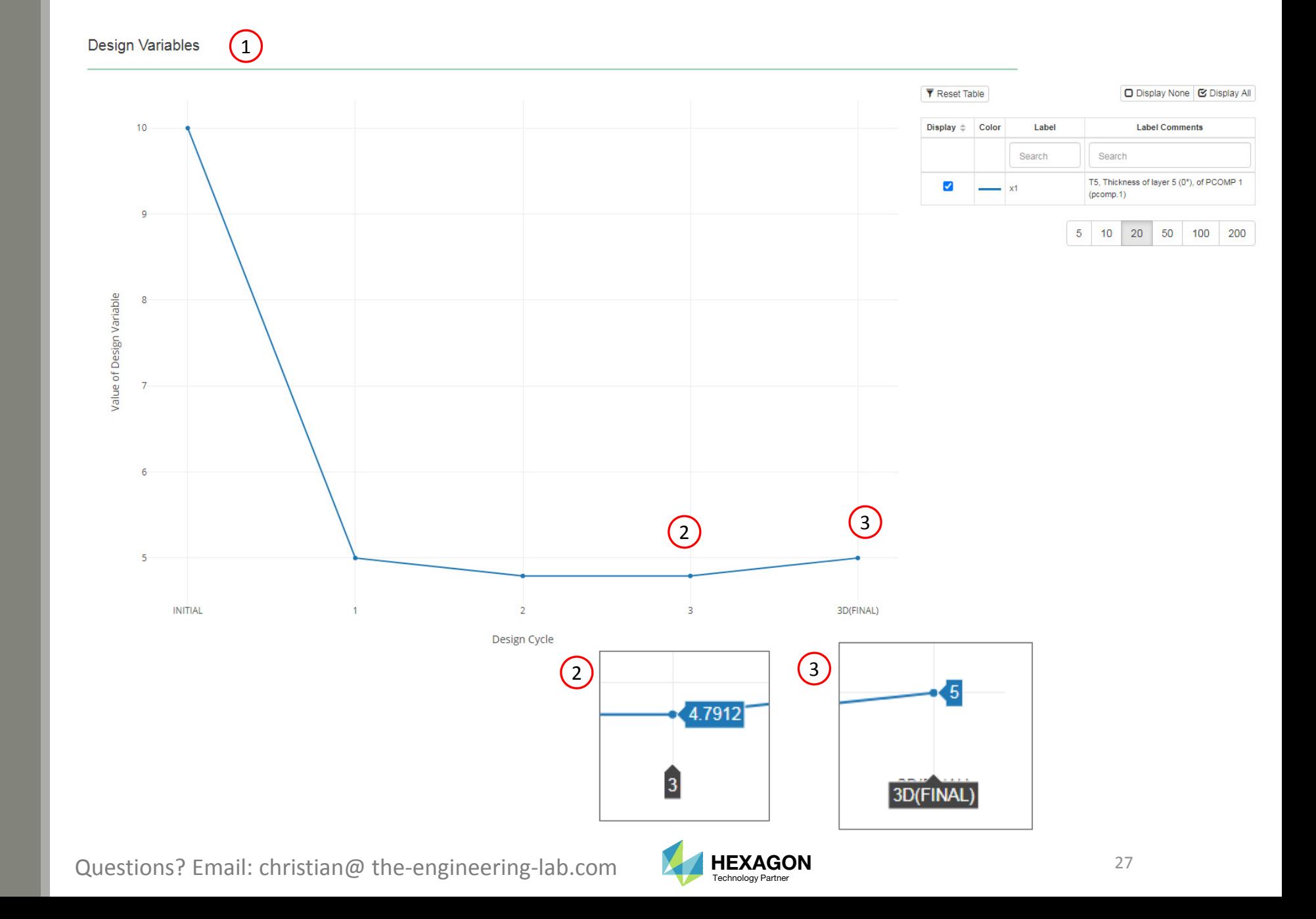

# Results

### Before Optimization

- Weight: 6.153587E‐04
- Buckling Load Factor: 3.364003

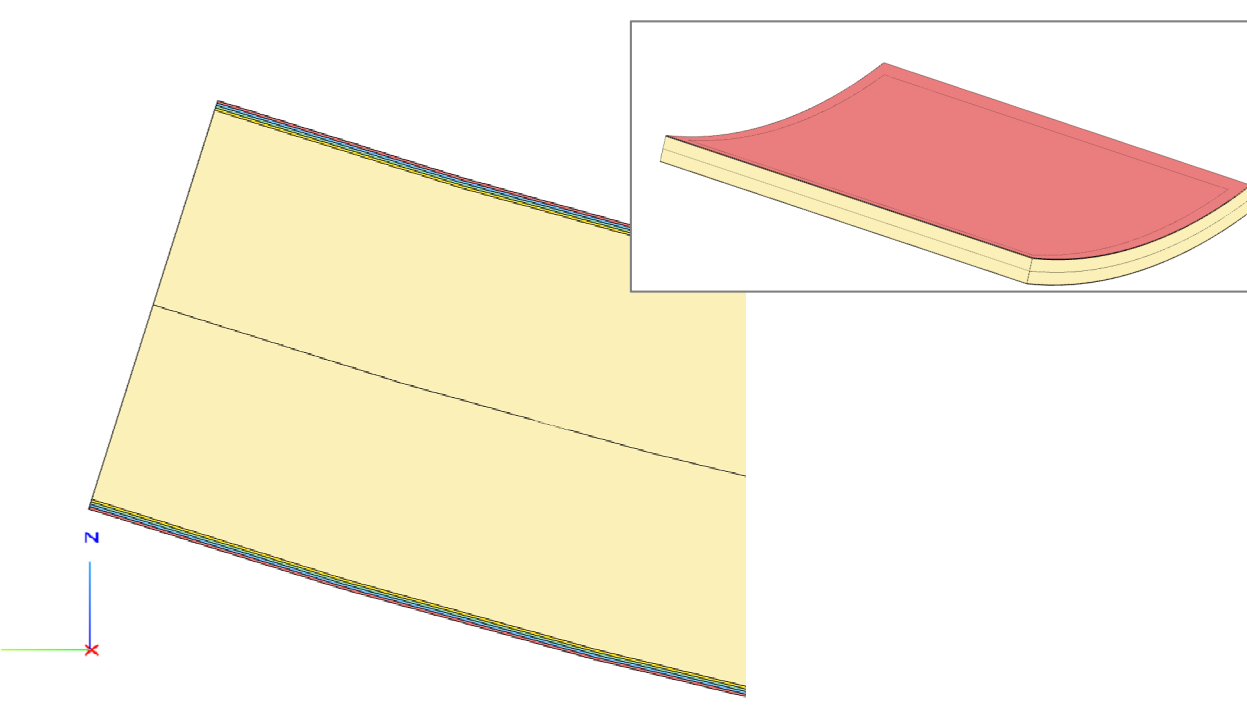

### After Optimization

- Weight: 3.9503E‐04
- Buckling Load Factor: 1.064771

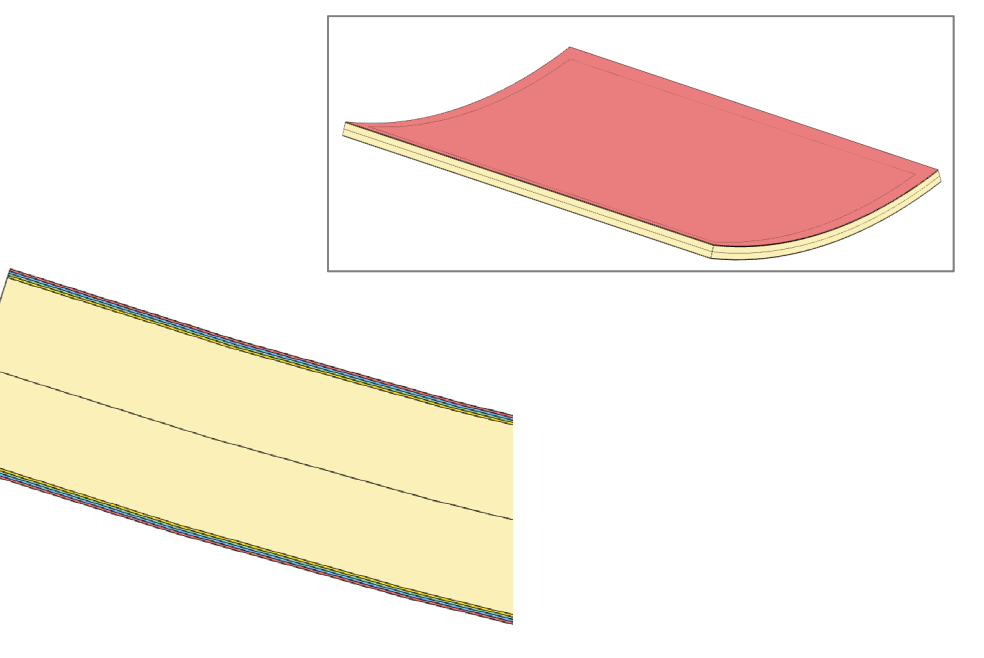

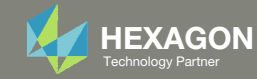

## Baseline Model

- The composite in this tutorial currently uses a core layer, with <sup>a</sup> fixed thickness, that spans the entire panel. A future tutorial will demonstrate how to optimize the core thickness for different sections of the model.
- This core thickness optimization was performed to establish <sup>a</sup> baseline of results. The optimal mass, 3.9503E‐04, and a buckling load factor of 1.064771, from this tutorial are recorded in the table shown. The results after core shape optimization in phases C and D will be compared with this baseline model.

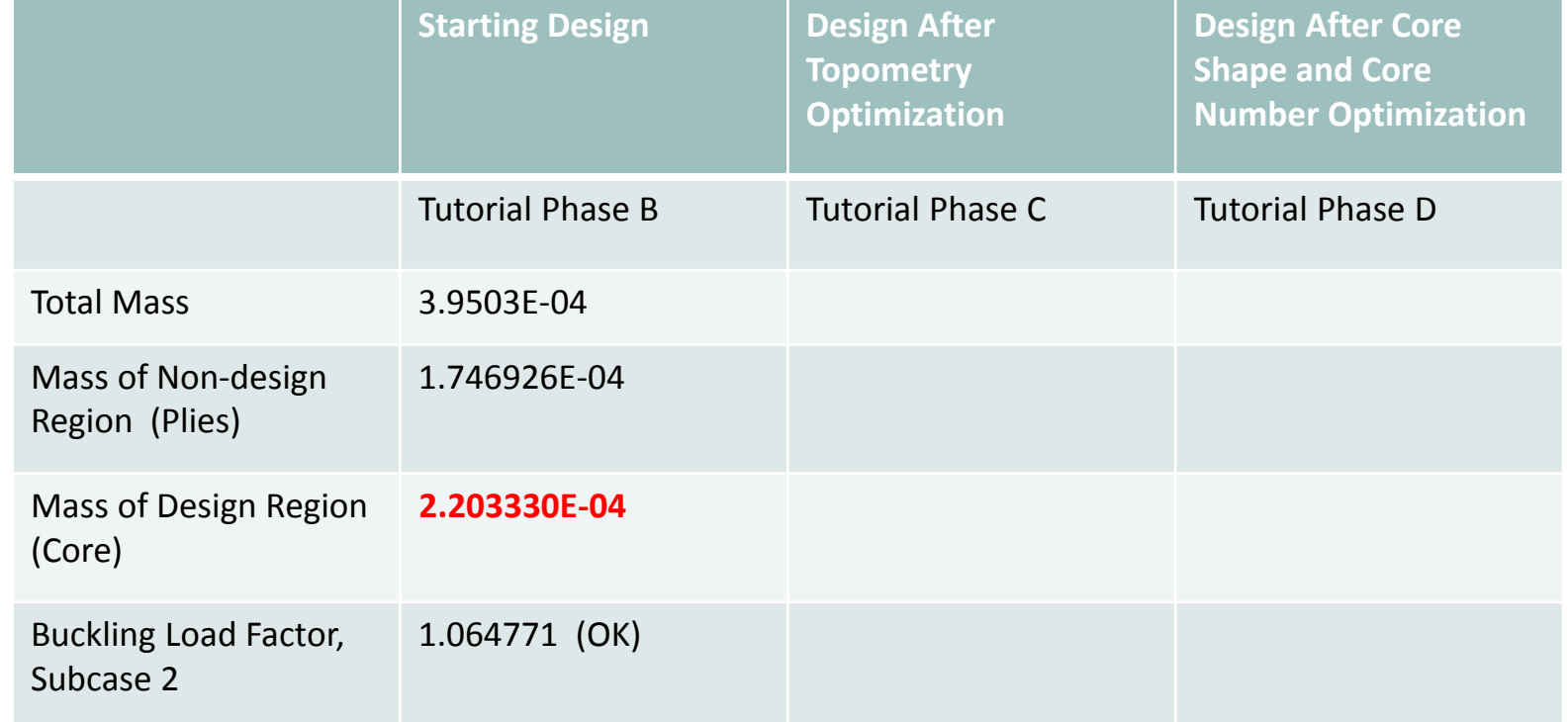

Questions? Email: christian@ the-engineering-lab.com  $\blacksquare$  HEXAGON Technology Partner 29

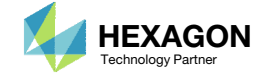

- 1. The original input files, e.g. DAT, BDF, etc., contains the original values for the designed properties. These original values must be updated to use the new and optimized values.
- A new BDF file has been created in nastran\_working\_directory/workspace\_b/ model final.bdf.
- 3. The file model\_final.bdf is <sup>a</sup> copy of the original input files but the original values for the designed properties have been updated to use the optimized values.

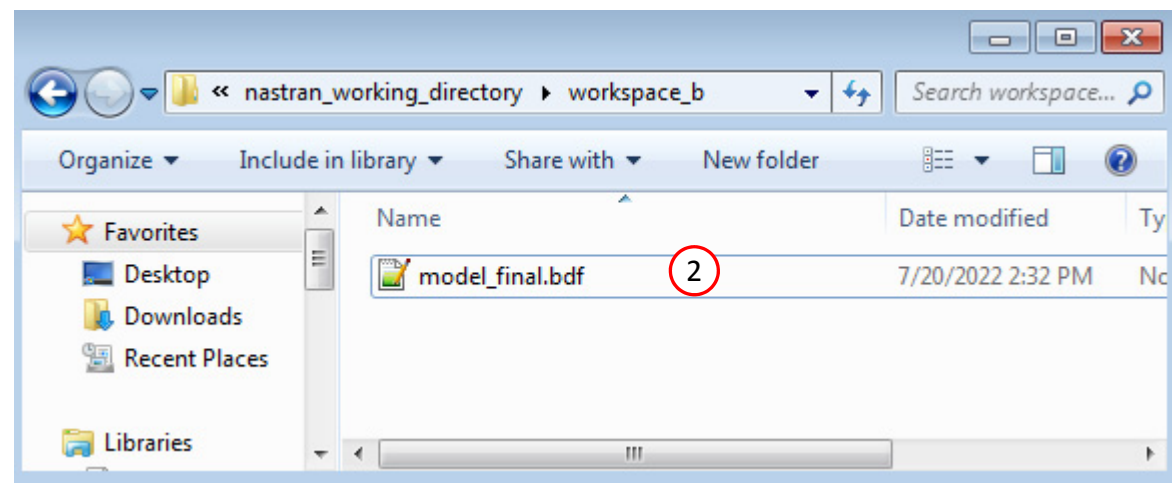

### Original Input Files Updated BDF File (model\_final.bdf)

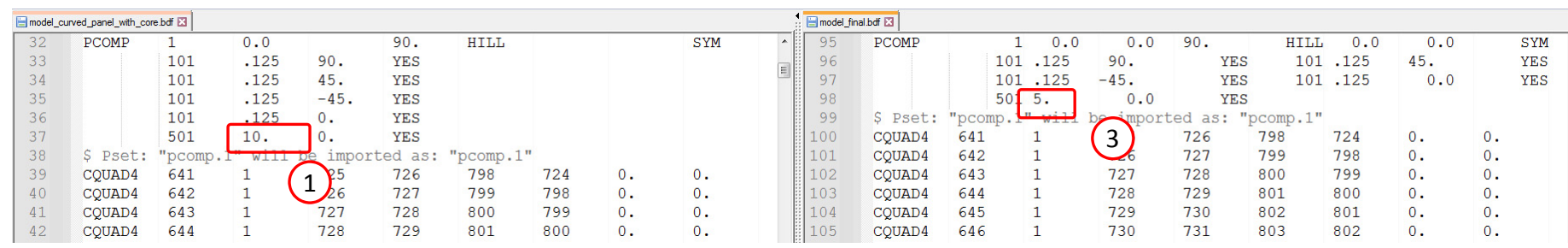

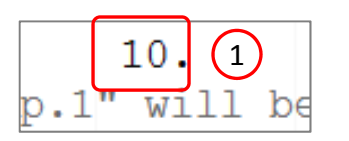

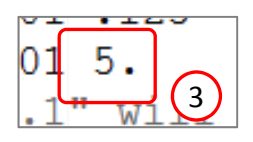

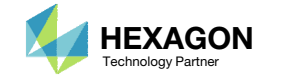

1. It should be noted that since this was <sup>a</sup> multidisciplinary optimization, the update to the file model\_fina.bdf is incomplete. Manually copy the section above the BEGIN BULK delimiter from the original file (model\_curved\_panel\_with\_core.bdf) to the new file (model\_final.bdf).

 If you were using multiple INCLUDE files, model final.bdf is a combination of all INCLUDE files. The next few slides discuss an alternative method of using the PCH to BDF web app to update the values for the designed properties while preserving separate INCLUDE files.

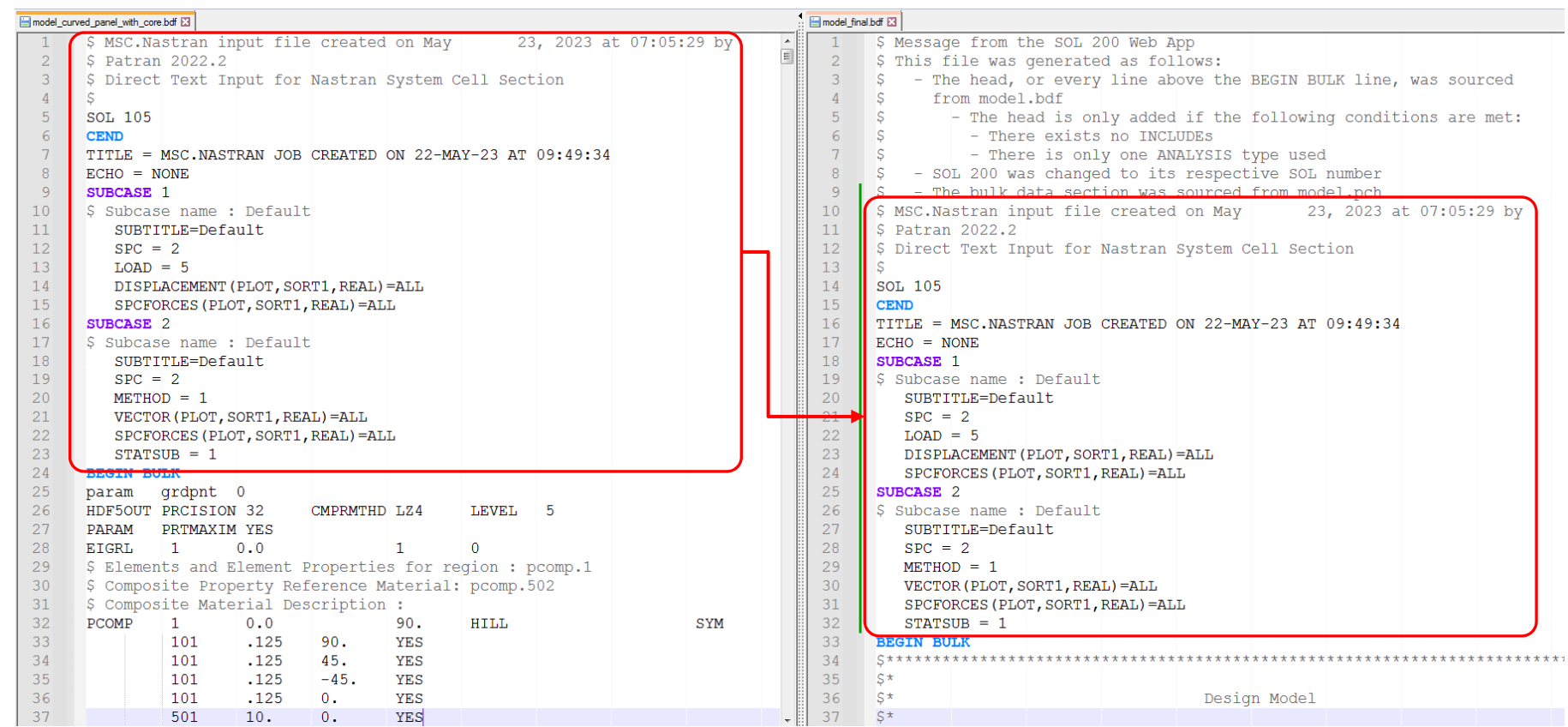

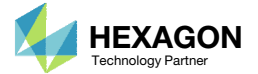

- Click Results
- 2. Click PCH to BDF

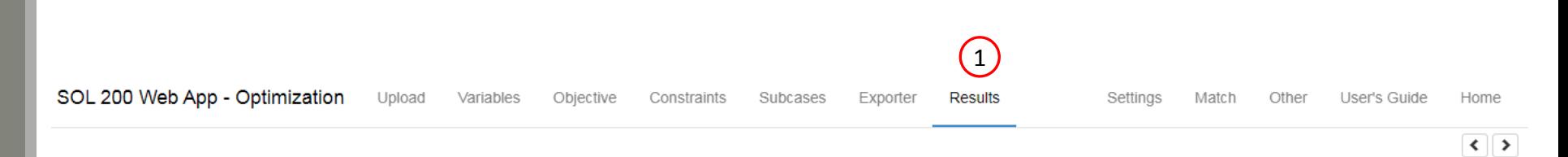

#### Select a Results App

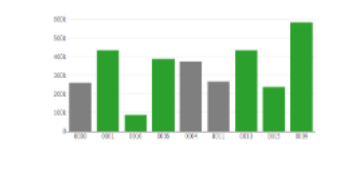

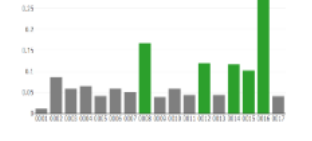

Global Optimization Type 2 (.f06)

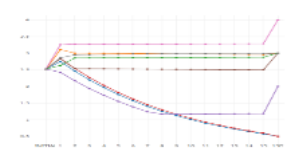

Local Optimization (.f06)

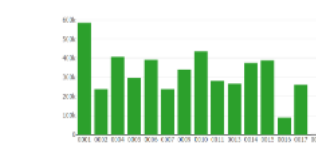

Parameter Study (.f06)

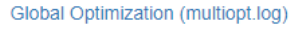

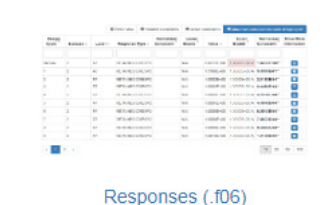

Sensitivities (.csv)

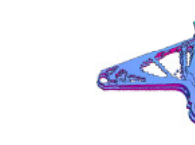

Topology Viewer (.des)

#### Miscellaneous Apps

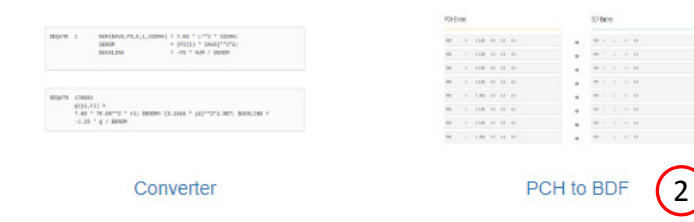

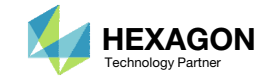

The original .bdf/.dat file has old information about the properties. The properties will be updated.

- 1. Select the model.pch file
- 2. Select the original file: model\_curved\_panel\_with\_core.bdf
- 3. A summary of updates that will be performed are shown
- Click Download and <sup>a</sup> new updated BDF file is downloaded

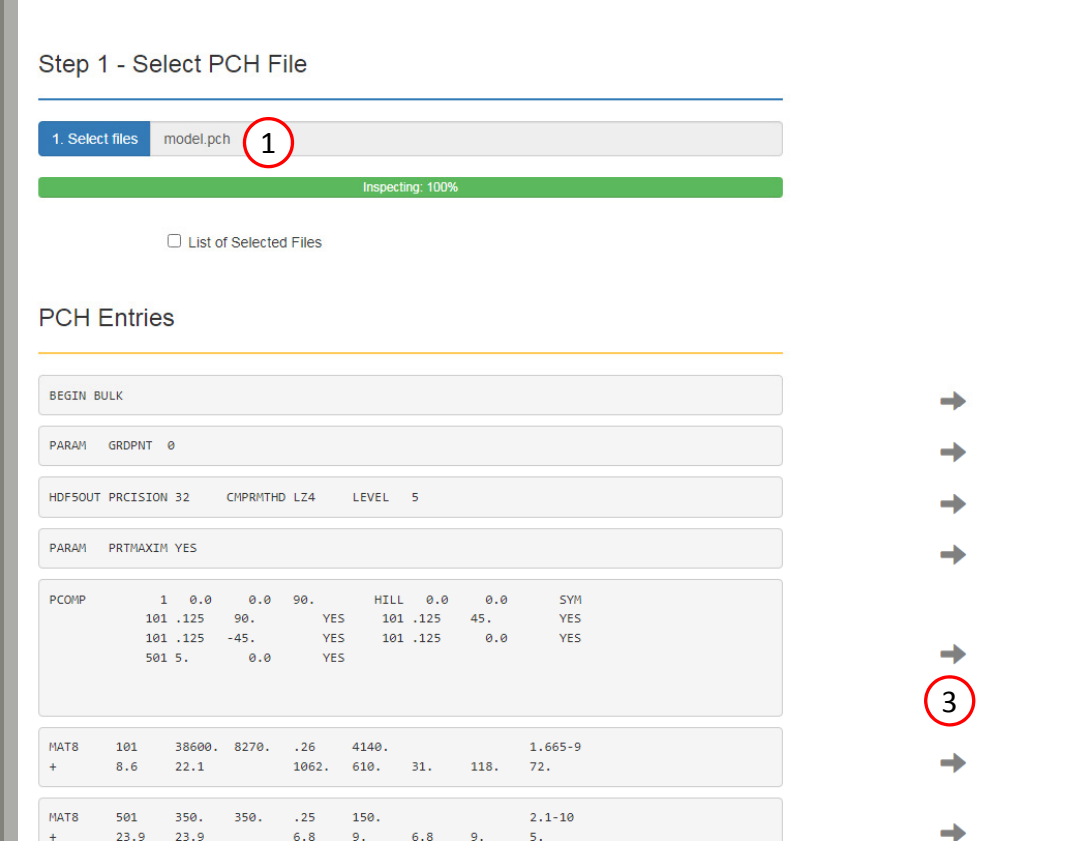

SOL 200 SOL 200 Web App - PCH to BDF

### Step 2 - Select BDF Files 1. Select files model\_curved\_panel\_with\_core.bdf 2 □ List of Selected Files

#### **BDF** Entries

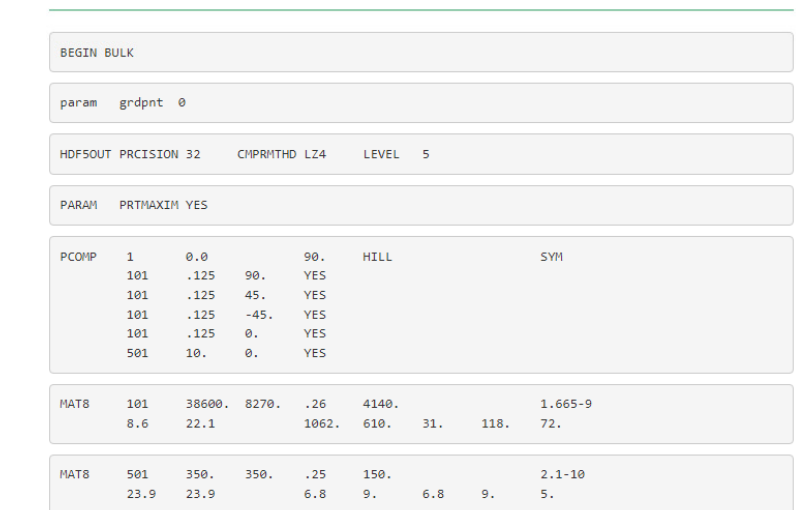

#### Step 3 - Download New BDF Files

On download, the PCH entries will replace older BDF entries.

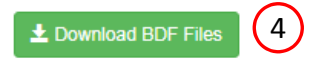

Questions? Email: christian@ the-engineering-lab.com  $\blacksquare$  HEXAGON Technology Partner 33

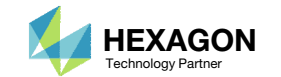

1. Note the entries have been updated with the optimized properties

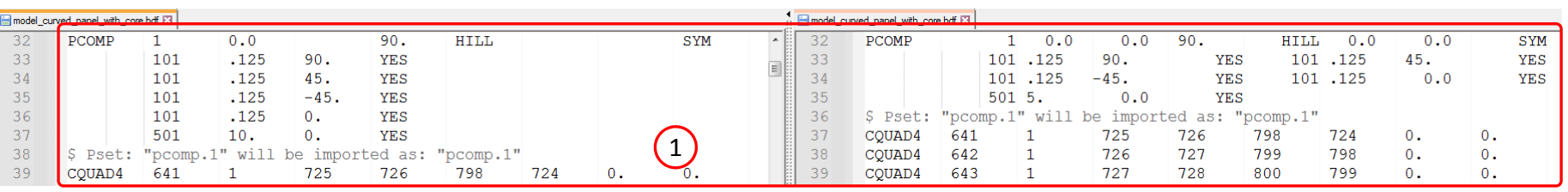

Original BDF/DAT File Downloaded BDF/DAT File

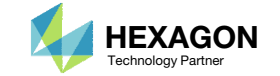

## Open the Correct Page

Click on the indicated link

- • MSC Nastran can perform many optimization types. The SOL 200 Web App includes dedicated web apps for the following:
	- • Optimization for SOL 200 (Size, Topology, Topometry, Topography, Local Optimization, Sensitivity Analysis and Global Optimization)
	- Multi Model Optimization
	- •Machine Learning
- •• The web app also features the HDF5 Explorer, <sup>a</sup> web application to extract results from the H5 file type.

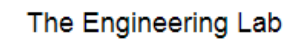

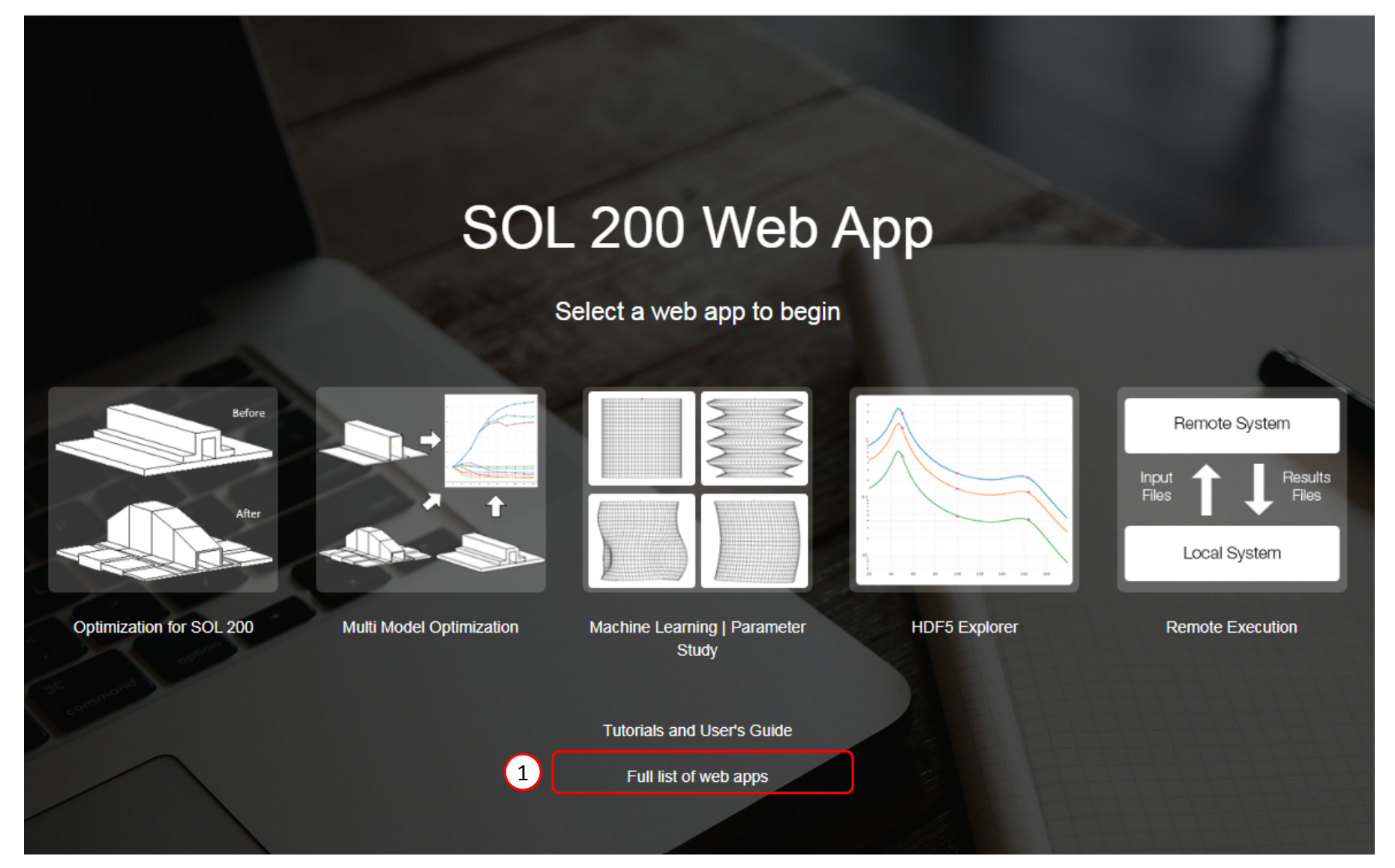

Questions? Email: christian@ the-engineering-lab.com  $\blacksquare$  HEXAGON Technology Partner 35

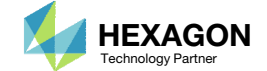

### Open the Viewer

- 1. Navigate to the Composites section
- 2. Click Viewer

Content only available to professional engineers and students.

For access, visit

the‐engineering‐lab.com

or contact

christian@ the-engineering-lab.com

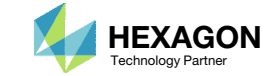

## Upload BDF Files

- Click Upload BDF
- Click Select files
- 3. Click workspace\_b
- 4. Select the indicated files
- 5. Click Open
- 6. Click Upload files
- Click Background Color (Optional)

Content only available to professional engineers and students.

For access, visit

the‐engineering‐lab.com

or contact

christian@ the‐engineering‐lab.com

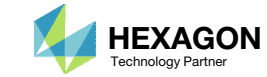

### Display Plies

- 1. Click Model Display Panel
- 2. Click Left
- 3. Right click and hold the right mouse button, and move the mouse to translate the model into view. Use the scroll wheel to zoom into the model.
- Click the indicated icon
- 5. Click the indicated icon
- 6. Click the indicated icon to recolor the plies
- 7. The core, along with the plies, is now displayed

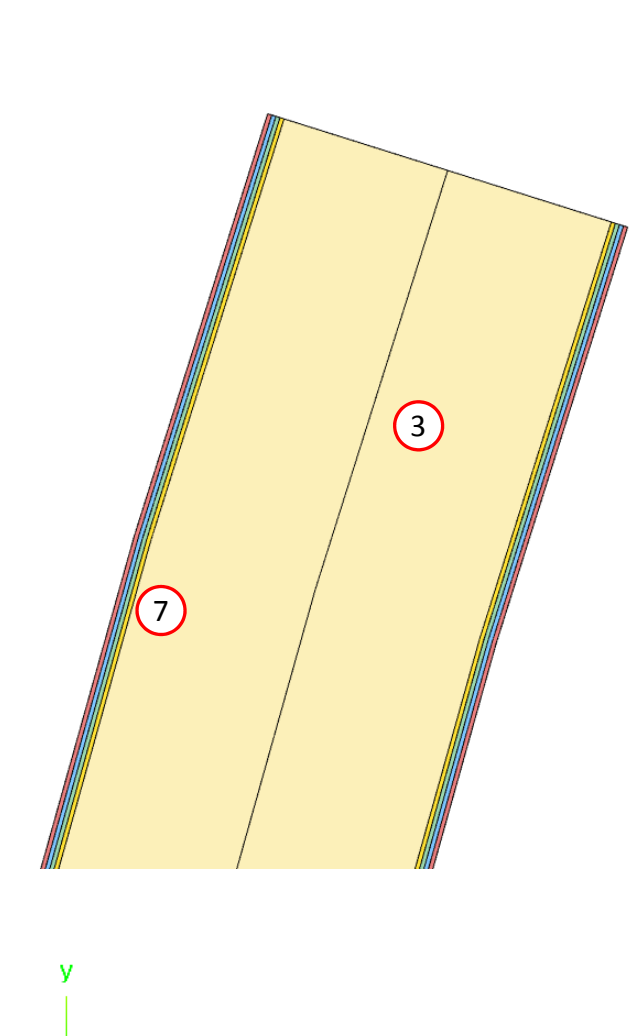

### Content only available to professional engineers and students.

For access, visit

the‐engineering‐lab.com

or contact

christian@ the‐engineering‐lab.com

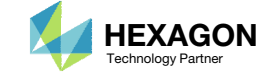

## Display Plies

- 1. Click Model Display Panel
- 2. Rotate and/or zoom out to view the entire model

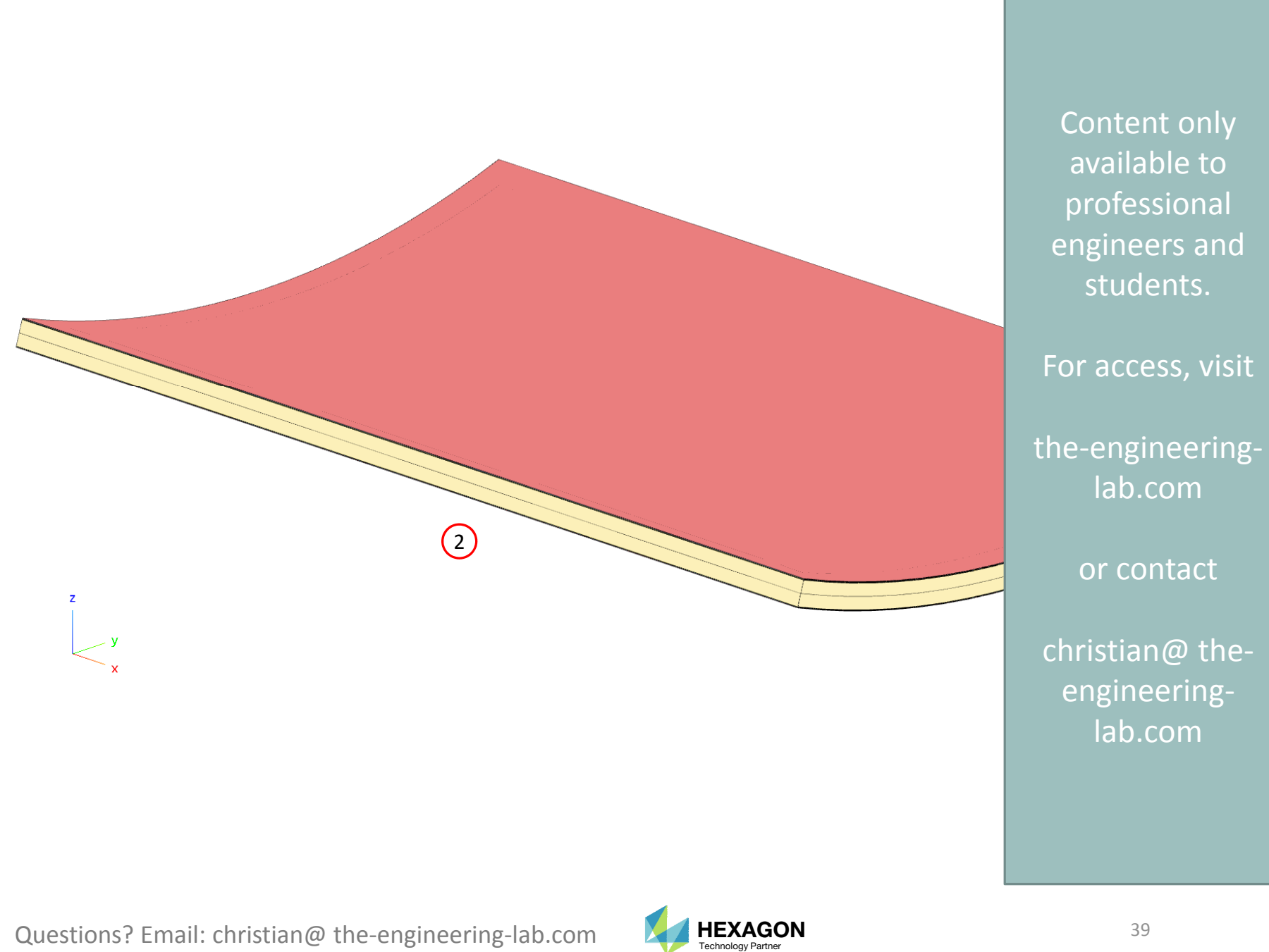

End of Tutorial

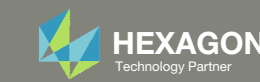